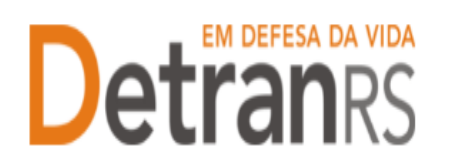

#### **MANUAL GEP PARA A INF CADASTRADA - INSTITUIÇÃOCREDORA**

Este manual foi elaborado para auxiliar a INF cadastrada nas consultas e solicitações que pode realizar via sistema GEP.

O presente manual está dividido em dois capítulos:

- a) O primeiro, "DAS CONSULTAS AO SISTEMA GEP", trata da introdução ao sistema e do detalhamento das consultas disponíveis.
- b) O segundo capítulo, "DOS PROCESSOS DO SISTEMA GEP", apresenta os processos implantados e orientações gerais sobre os processos.

Dúvidas sobre como fazer: HelpDesk da PROCERGS, no telefone (51) 3210-3995. Dúvidas sobre documentação: [credenciamento@detran.rs.gov.br o](mailto:credenciamento@detran.rs.gov.br)u (51)986876869.

Dúvidas sobre procedimentos RECONET: [reconet@detran.rs.gov.br.](mailto:reconet@detran.rs.gov.br)

Para acessar o título desejado, ao mesmo tempo, segure a tecla Ctrl no teclado e clique no título (o ponteiro do mouse vai virar uma mãozinha  $\square$ ).

#### **Sumário**

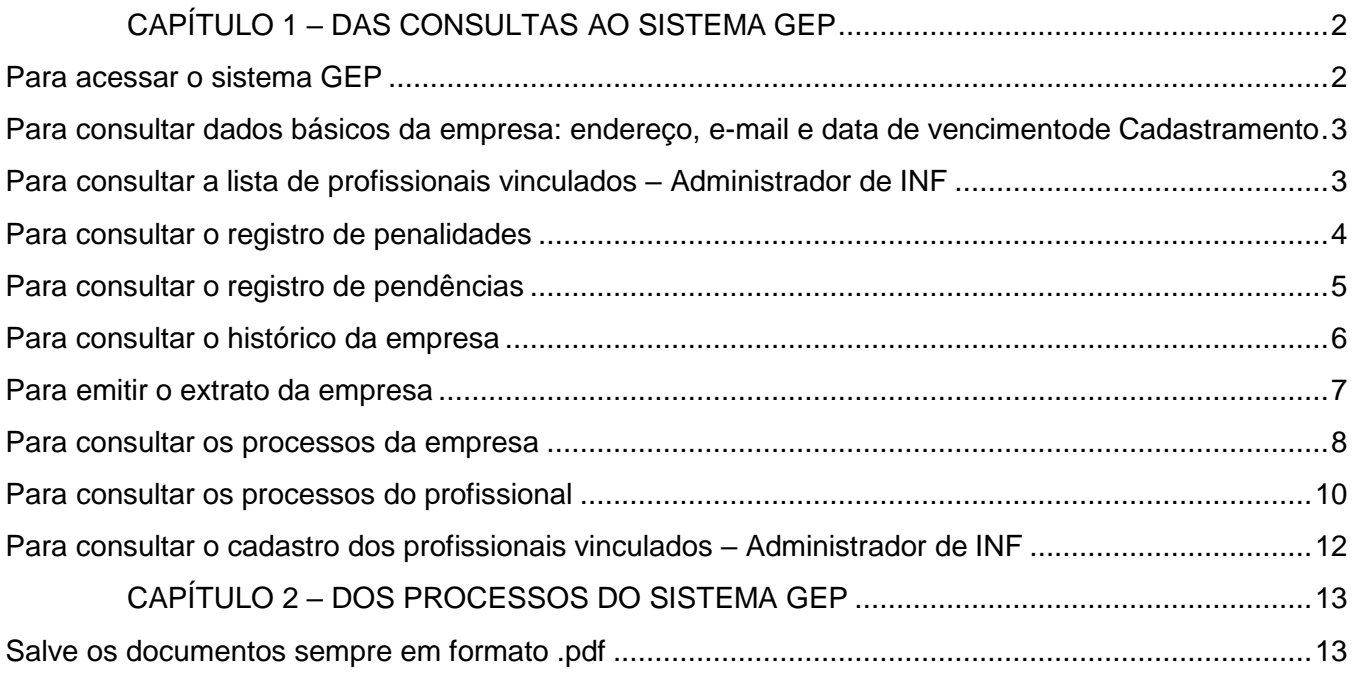

#### **Atualizado em 19/07/2023**

**\_\_\_\_\_\_\_\_\_\_\_\_\_\_\_\_\_\_\_\_\_\_\_\_\_\_\_\_\_\_\_\_\_\_\_\_\_\_\_\_\_\_\_\_\_\_\_\_\_\_\_\_\_\_\_\_\_\_\_\_\_\_\_\_\_\_\_\_\_\_\_\_\_\_\_\_\_\_\_\_\_\_\_\_\_\_\_\_**

# **Detranks**

#### ESTADO DO RIO GRANDE DO SUL SECRETARIA DA SEGURANCA PÚBLICA DEPARTAMENTO ESTADUAL DE TRÂNSITO

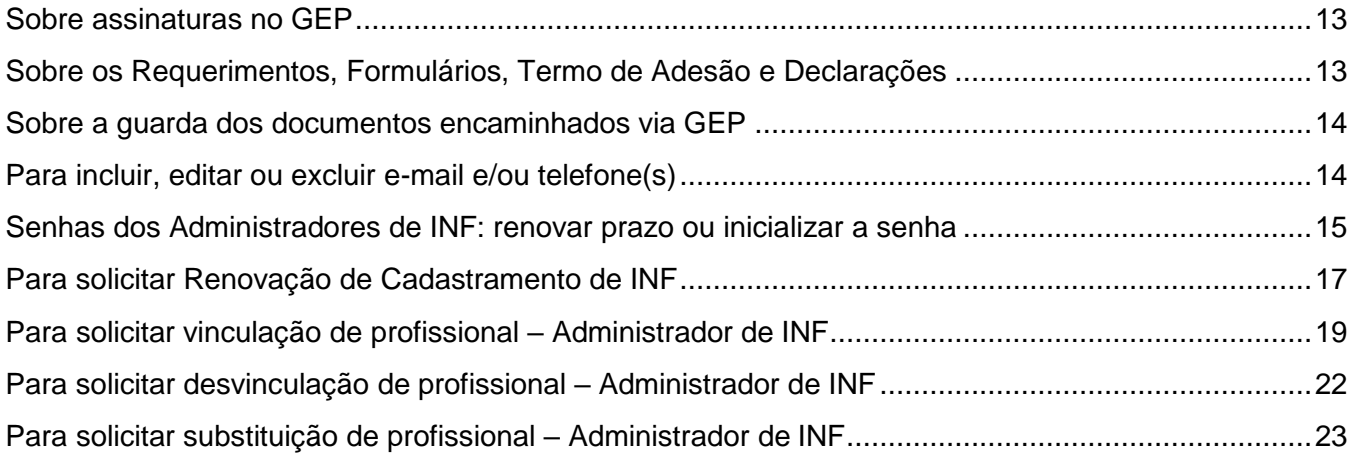

#### **CAPÍTULO 1 – DAS CONSULTAS AO SISTEMA GEP**

<span id="page-1-0"></span>O Sistema GEP – Gestão de Empresas e Profissionais – está sendo desenvolvido com o intuito de dar mais celeridade e transparência aos processos de credenciamento, além de contribuir de forma significativa com a redução de envio de documentos em papel ao Detran/RS. A seguir, iremos detalhes as funcionalidades de consulta que já estão disponíveis no sistema.

#### <span id="page-1-1"></span>**Para acessar o sistema GEP**

Faça o login no GEP: https://secweb.procergs.com.br/gep/logon.xhtml?windowId=df3 Ou pelo site: https:/[/www.detran.rs.gov.br/inicial, c](http://www.detran.rs.gov.br/inicial)lique em Menu, Credenciado, GEP.

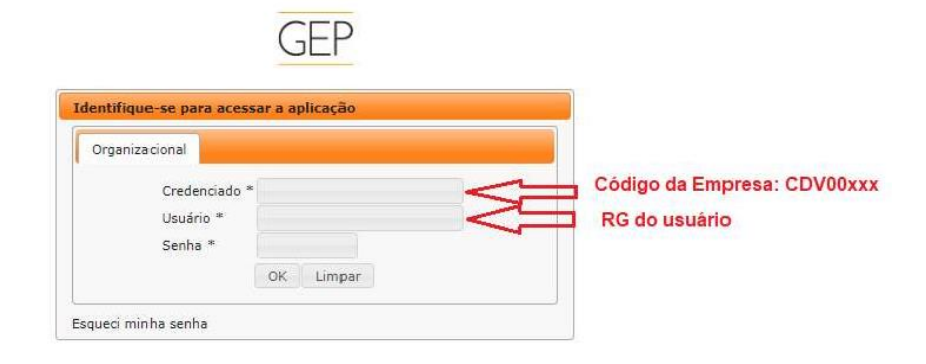

**Atualizado em 19/07/2023**

**\_\_\_\_\_\_\_\_\_\_\_\_\_\_\_\_\_\_\_\_\_\_\_\_\_\_\_\_\_\_\_\_\_\_\_\_\_\_\_\_\_\_\_\_\_\_\_\_\_\_\_\_\_\_\_\_\_\_\_\_\_\_\_\_\_\_\_\_\_\_\_\_\_\_\_\_\_\_\_\_\_\_\_\_\_\_\_\_**

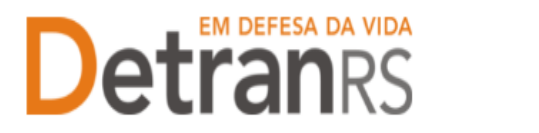

### <span id="page-2-0"></span>**Para consultar dados básicos da empresa: endereço, e-mail e data de vencimento de Cadastramento**

1. No Menu, escolha "Empresa". Após, clique no código da empresa:

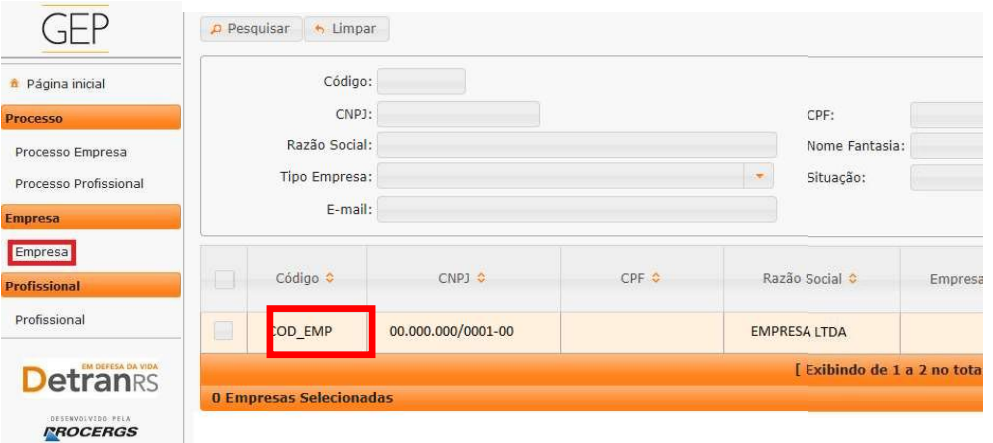

2. Clique na aba "Dados da empresa". Serão exibidos os dados básicos da empresa: código, situação, razão social, nome fantasia e CNPJ.

Além disso, aparecerá a data de vencimento do cadastramento, conforme imagem abaixo:

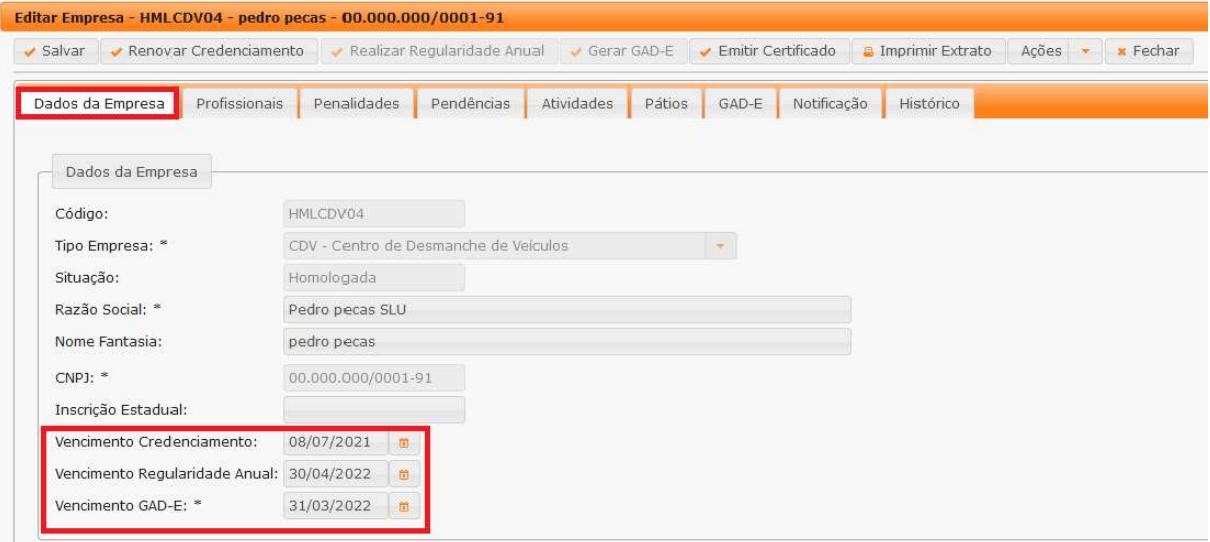

<span id="page-2-1"></span>**Para consultar a lista de profissionais vinculados – Administrador de INF**

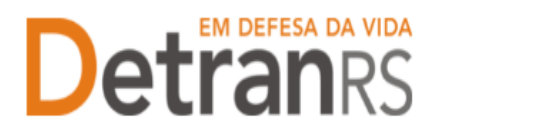

1. No Menu, escolha "Empresa". Após, clique no código da empresa:

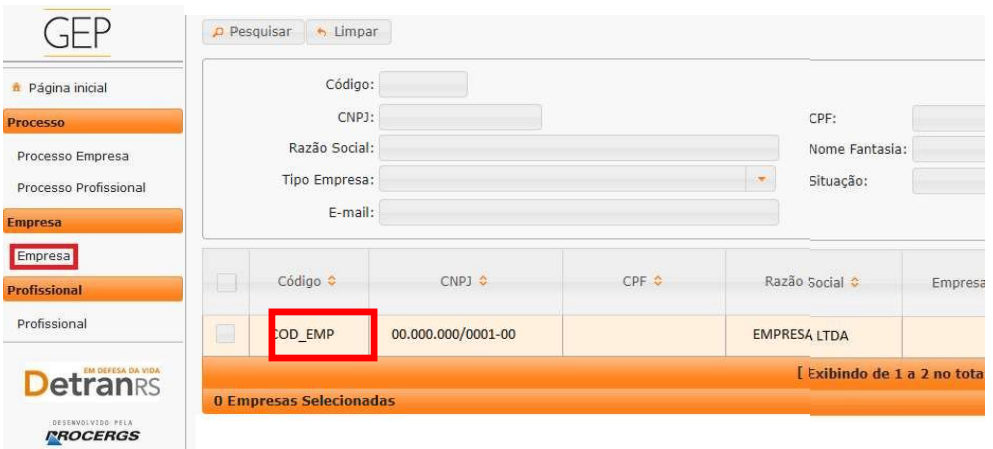

2. Clique na aba "Profissionais". Será exibida a listagem de profissionais vinculados atualmente à empresa (situação "ativa"):

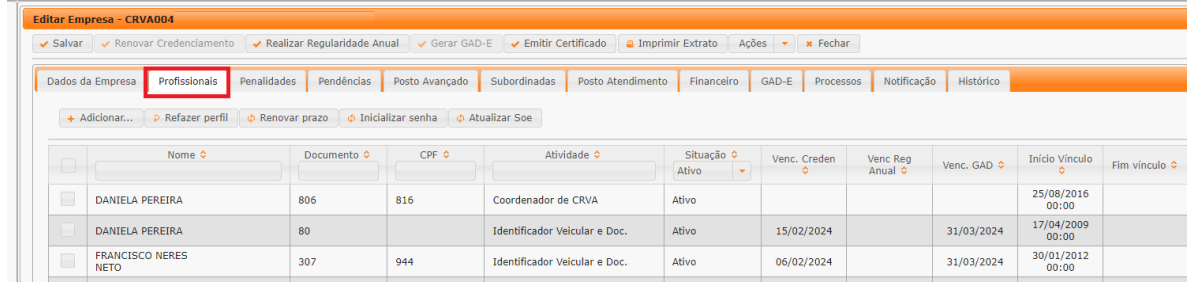

3. Também é possível obter a informação dos profissionais já desvinculados, alterando a "Situação" para "Encerrado", como mostra a imagem abaixo:

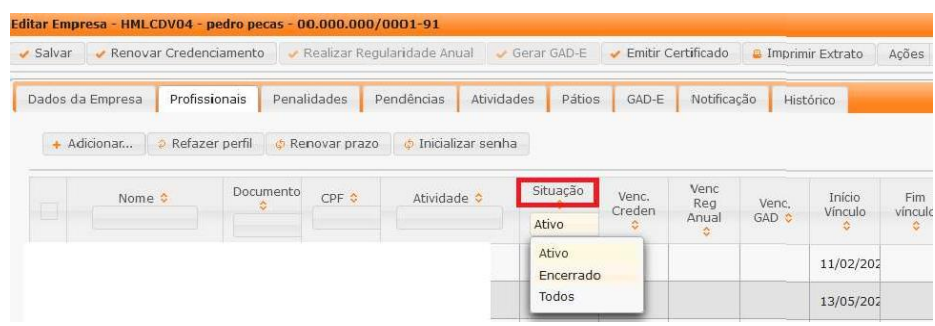

<span id="page-3-0"></span>**Para consultar o registro de penalidades**

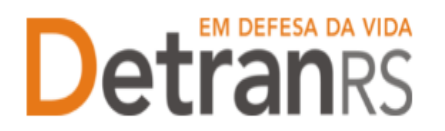

1. No Menu, escolha "Empresa". Após, clique no código da empresa:

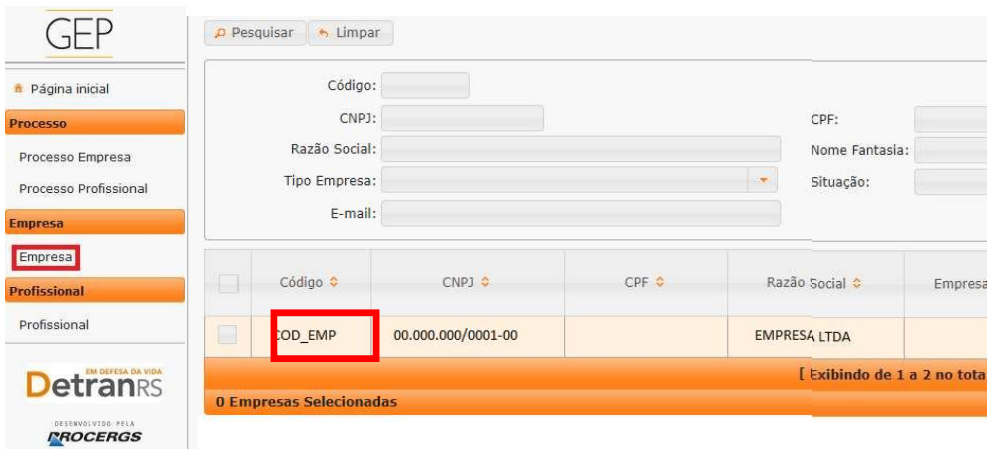

2. Clique na aba "Penalidades". O sistema exibirá a relação de todas as penalidades registradas no sistema GEP, como mostra a imagem abaixo:

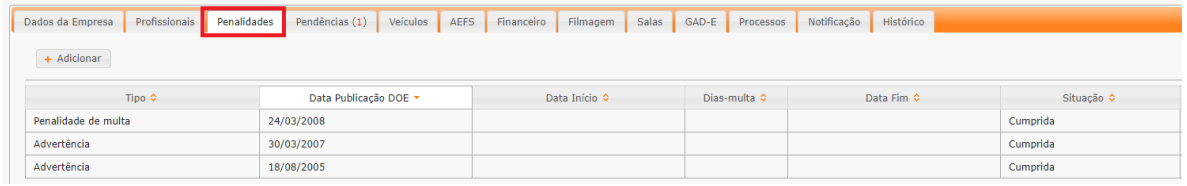

3. Ao clicar no tipo de penalidade, na coluna "Tipo", é possível consultar os detalhes da penalidade como número e data de publicação da respectiva Portaria que aplicou a penalidade.

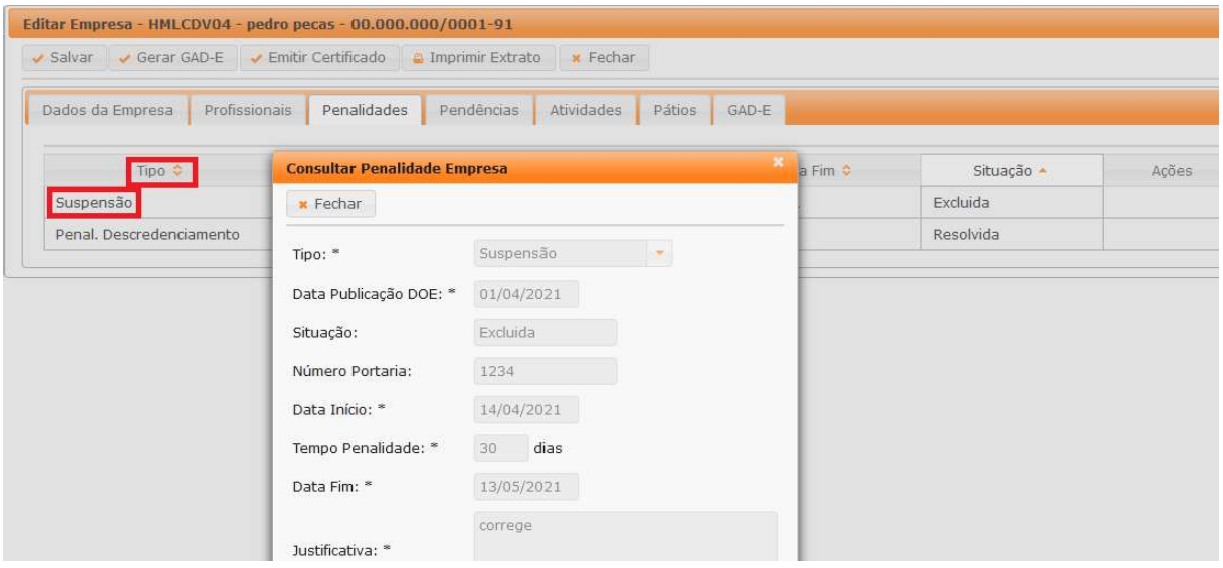

<span id="page-4-0"></span>**Para consultar o registro de pendências**

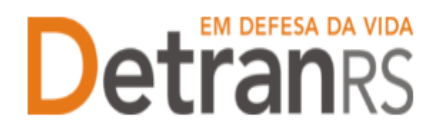

1. No Menu, escolha "Empresa". Após, clique no código da empresa:

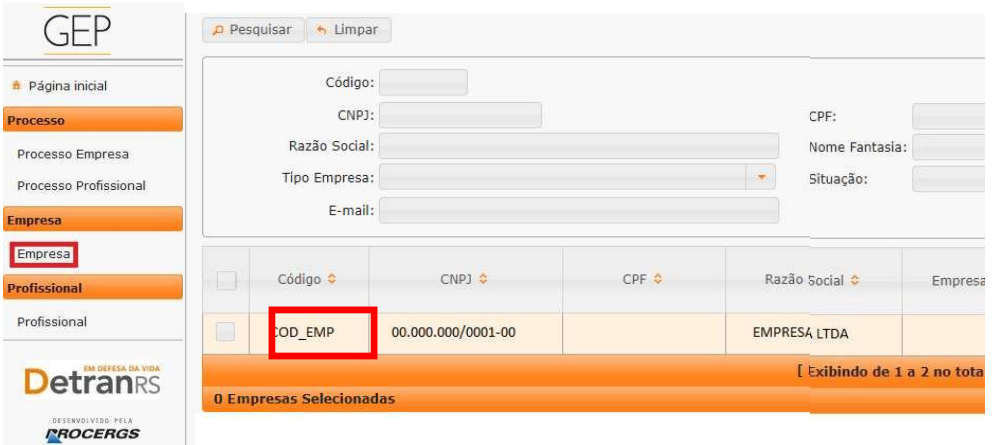

2. Clique na aba "Pendências". O sistema exibirá a relação de todas as pendências registradas no sistema GEP.

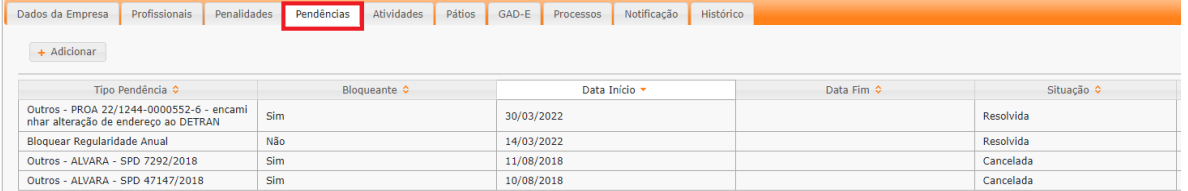

#### <span id="page-5-0"></span>**Para consultar o histórico da empresa**

1. No Menu, escolha "Empresa". Após, clique no código da empresa:

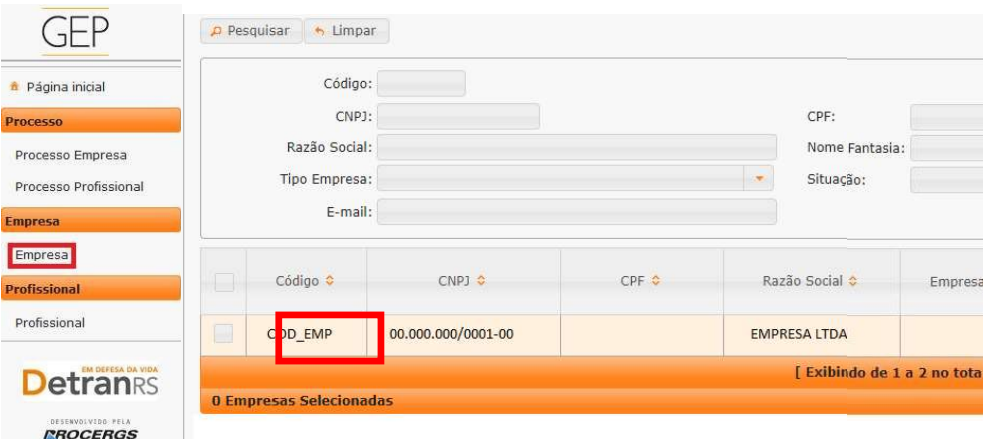

2. Clique na aba "Histórico". O sistema exibirá histórico de transações realizadas no sistema GEP, como vinculações, renovações, alterações de dados. O histórico poderá ser salvo nos formatos .pdf ou Excel.

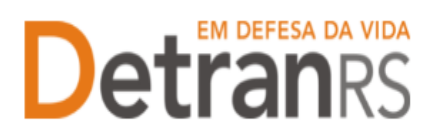

# **Detra da VIDA ESTADO DO RIO GRANDE DO SUL SECRETARIA DA SEGURANÇA PÚBLICA DE TRÂNSITO**

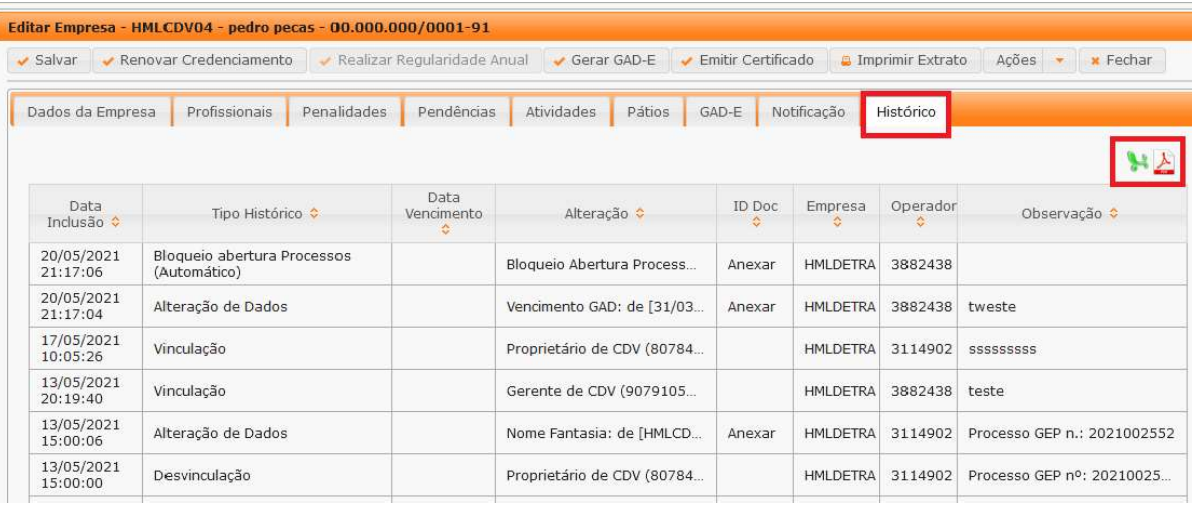

#### <span id="page-6-0"></span>**Para emitir o extrato da empresa**

1. No Menu, escolha 'Empresa'. Após, clique no código da empresa:

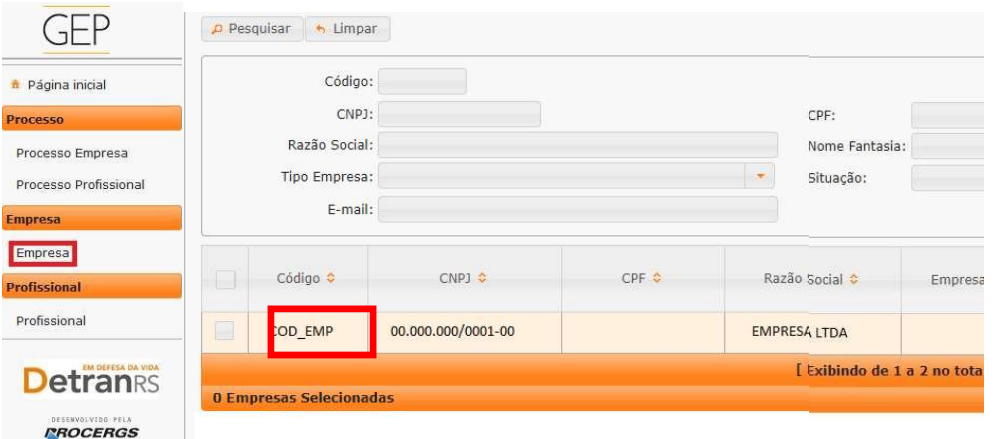

2. Clique no botão "Imprimir Extrato". Selecione se deseja salvar ou apenas abrir odocumento e aperte em "Ok"

| $\vee$ Salvar<br>$\rightarrow$ Gerar GAD-E | Emitir Certificado     | <b>B</b> Imprimir Extrato                                                                                                    | <b>x</b> Fechar                      |                                             |  |  |
|--------------------------------------------|------------------------|----------------------------------------------------------------------------------------------------|--------------------------------------|---------------------------------------------|--|--|
| Profissionais<br>Dados da Empresa          | Penalidades            | Pendências<br>Atividades                                                                                                    | Pátios                               | GAD-E                                       |  |  |
| Dados da Empresa                           |                        |                                                                                                    | Abrir "Extrato Empresa HMLCDV04.pdf" |                                             |  |  |
| Código:                                    | HMLCDV04               |                                                                                                    | Você escolheu abrir:                 |                                             |  |  |
| Tipo Empresa: *                            | CDV - Centro de Desmar | $\sqrt{3}$<br>Extrato_Empresa_HMLCDV04.pdf<br>tipo: Portable Document Format (PDF)<br>de: https://secweb.hml.intra.rs.gov.br |                                      |                                             |  |  |
| Situação:                                  | Homologada             |                                                                                                    |                                      |                                             |  |  |
| Razão Social: *                            | Pedro pecas SLU        |                                                                                                    |                                      |                                             |  |  |
| Nome Fantasia:                             | pedro pecas            | O que o Firefox deve fazer?                                                                                                  |                                      |                                             |  |  |
| $CNP$ ]: $*$                               | 00.000.000/0001-91     | ○ Abrir no Firefox                                                                                                    |                                      |                                             |  |  |
| Inscrição Estadual:                        |                        | Abrir com                                                                                                    |                                      | Adobe Acrobat Reader DC (aplicativo padrão) |  |  |
| Vencimento Credenciamento:                 | 08/07/2021             | Salvar arquivo<br>Fazer isso automaticamente nos arquivos como este de agora em diante.                                      |                                      |                                             |  |  |
| Vencimento Regularidade Anual:             | 30/04/2022             |                                                                                                    |                                      |                                             |  |  |
| Vencimento GAD-E: *                        | 31/03/2021             |                                                                                                    |                                      |                                             |  |  |

**Atualizado em 19/07/2023**

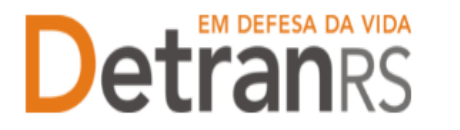

Importante: O extrato da empresa é um documento que contempla um resumo dos registros da empresa, como dados cadastrais básicos, datas de vencimentos, profissionais vinculados, registros de pendências e penalidades.

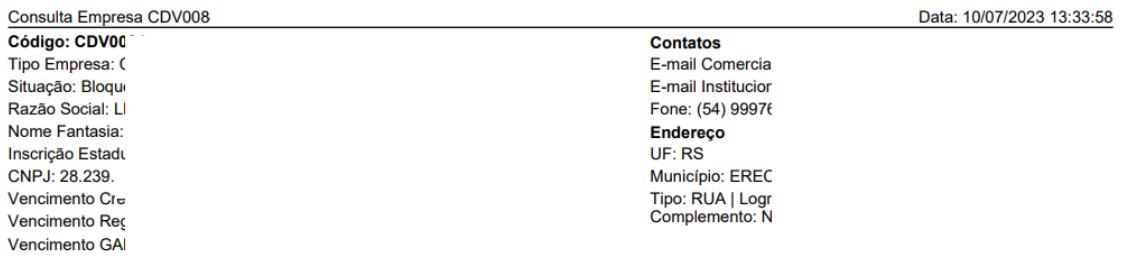

**Profissionais** 

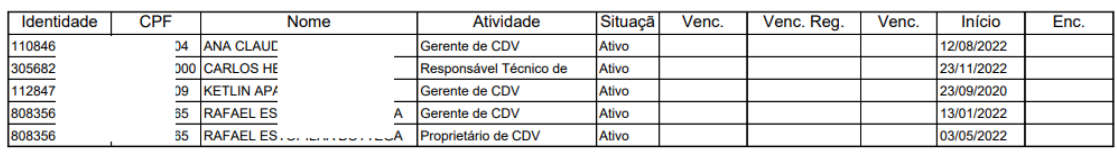

**Penalidades** 

#### <span id="page-7-0"></span>**Para consultar os processos da empresa**

1. No menu, clique em "Processo Empresa". O sistema exibirá a lista de todos os processos referente à empresa. A lista dos processos da empresa poderá ser salva nos formatos .pdf ou Excel.

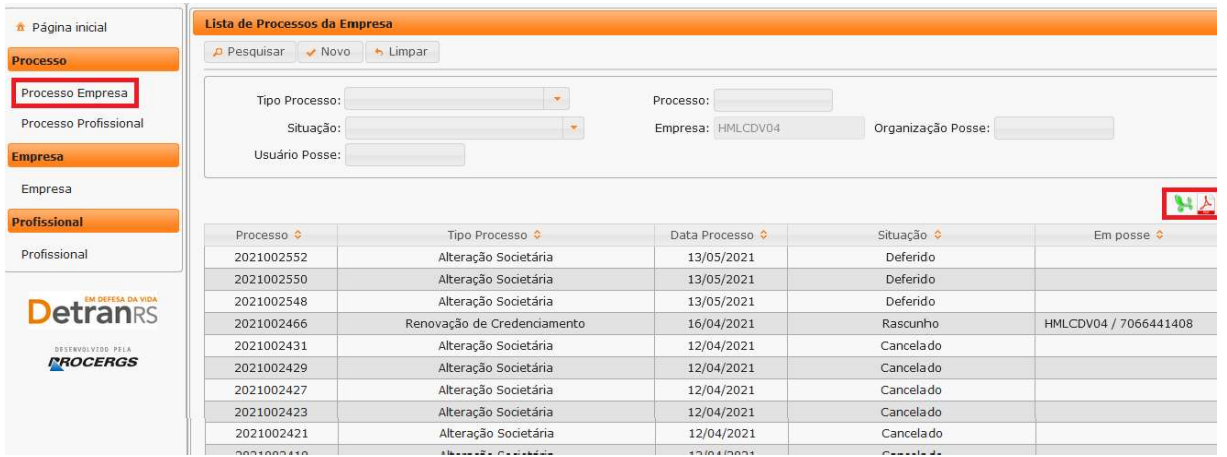

Note que é possível filtrar os processos por tipo. Para isso, selecione "Tipo Processo", obtendo a relação de todos os processos de renovação de credenciamento ou vinculação de profissional, por exemplo.

**Atualizado em 19/07/2023**

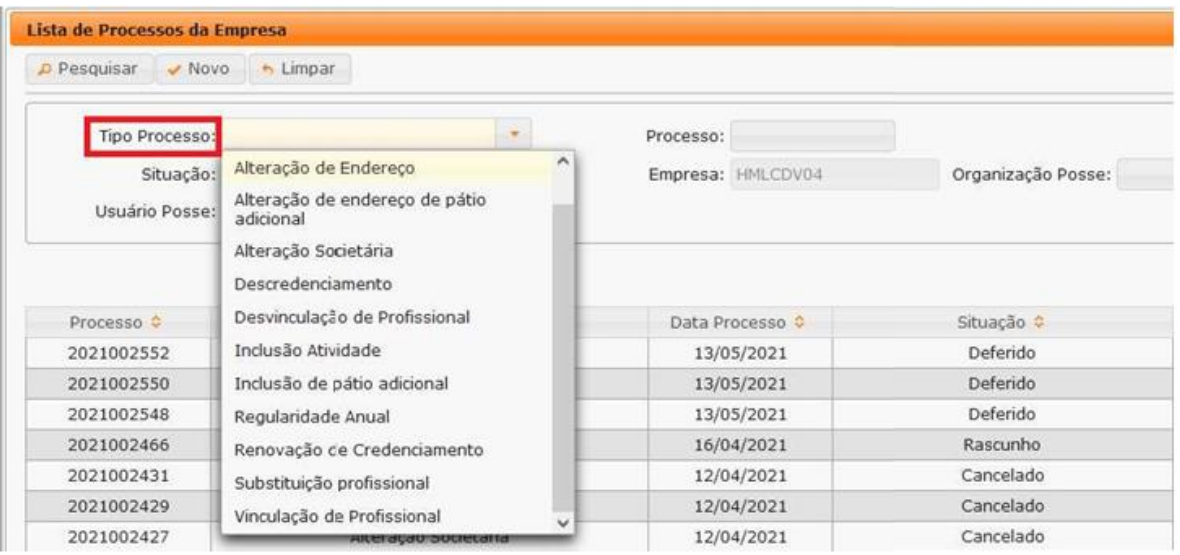

Também é possível filtrar a situação atual do processo, selecionando "Situação", podendoobter a relação de todos os processos deferidos ou em rascunho, por exemplo.

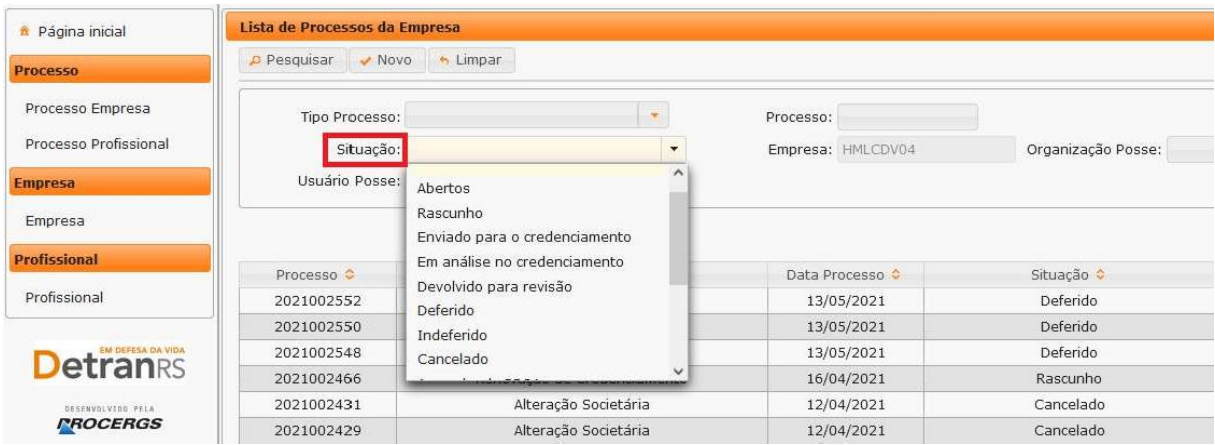

Para consultar os detalhes de um processo, clique no número da coluna "Processo", conforme mostra a imagem abaixo:

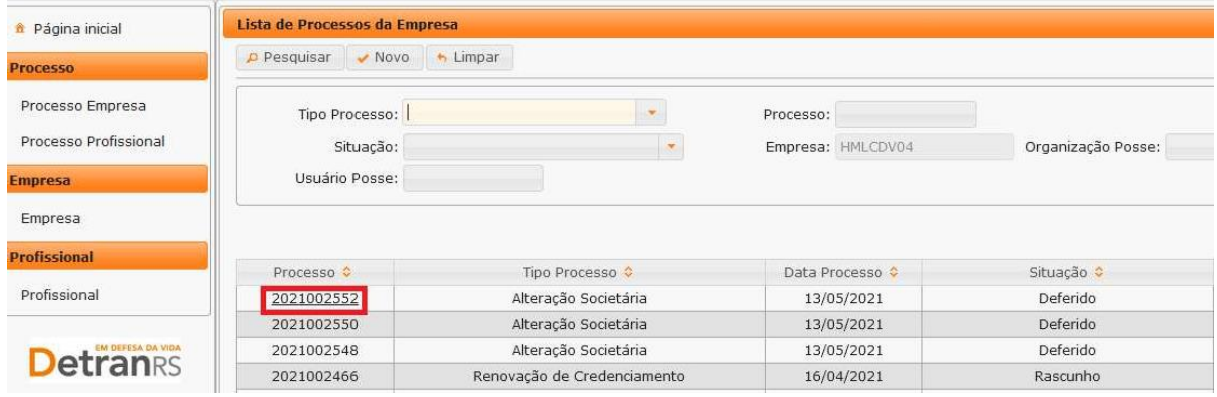

É possível consultar todo o processo, como documentos anexados, detalhes do pedido e ohistórico completo, navegando pelas abas abaixo destacadas:

# **Detra da vida estado do RIO GRANDE DO SUL ESTADO DO RIO GRANDE DO SUL SECRETARIA DA SEGURANÇA PÚBLICA DE TRÂNSITO**

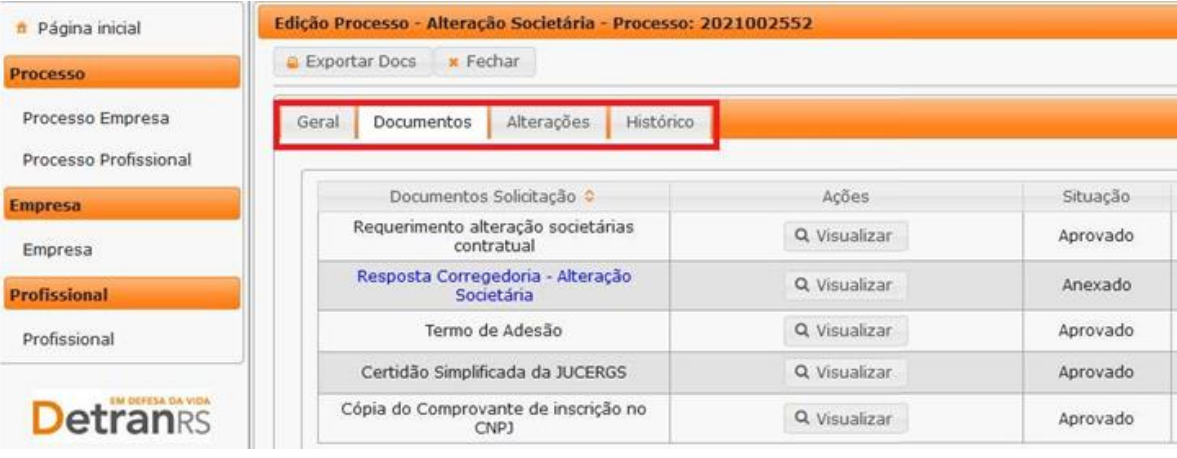

#### <span id="page-9-0"></span>**Para consultar os processos do profissional**

1. No menu, clique em "Processo Profissional". O sistema exibirá a lista de todos os processos referente ao profissional. A lista dos processos do profissional poderá ser salva nos formatos .pdf ou Excel.

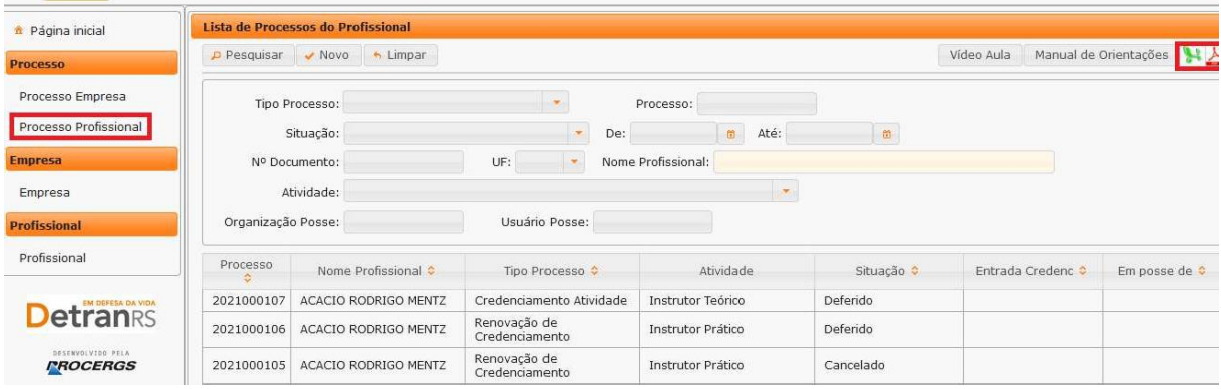

Note que é possível filtrar os processos por tipo. Para isso, selecione "Tipo Processo", obtendo a relação de todos os processos de renovação de credenciamento ou alteração cadastral de escolaridade, por exemplo.

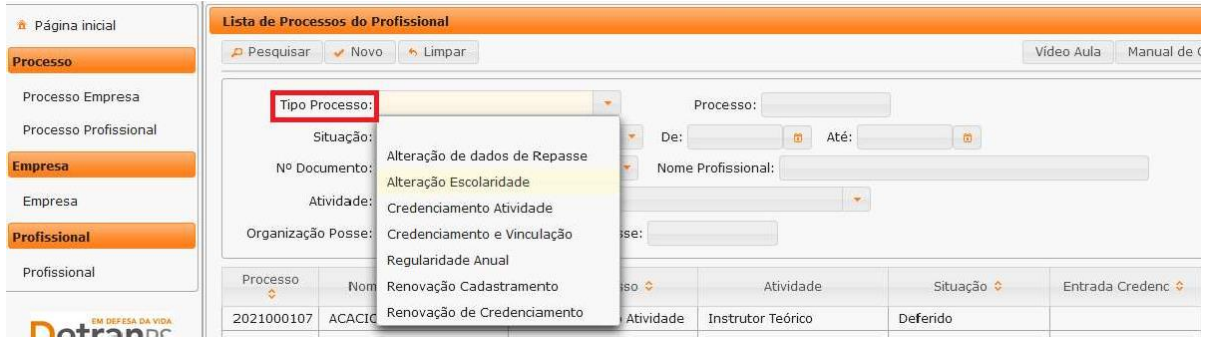

Também é possível filtrar a situação atual do processo, selecionando "Situação",

**Atualizado em 19/07/2023**

**Página 10 de 25**

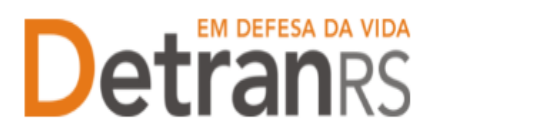

podendo obter a relação de todos os processos deferidos ou em rascunho, por exemplo.

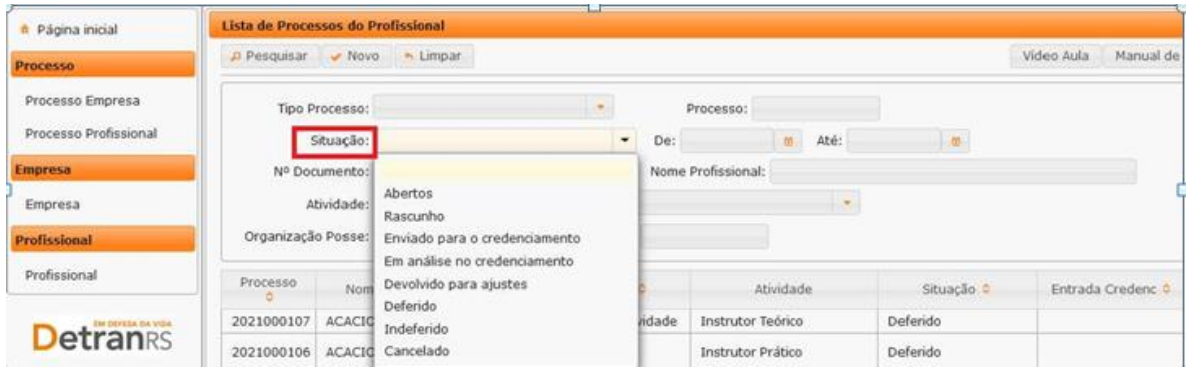

Além disso, é possível fazer a busca do processo utilizando o número do processo

(selecione "Processo") ou através do nome do profissional (selecionando "Nome Profissional") ou ainda por meio do documento de identificação do profissional (selecionando"Nº Documento").

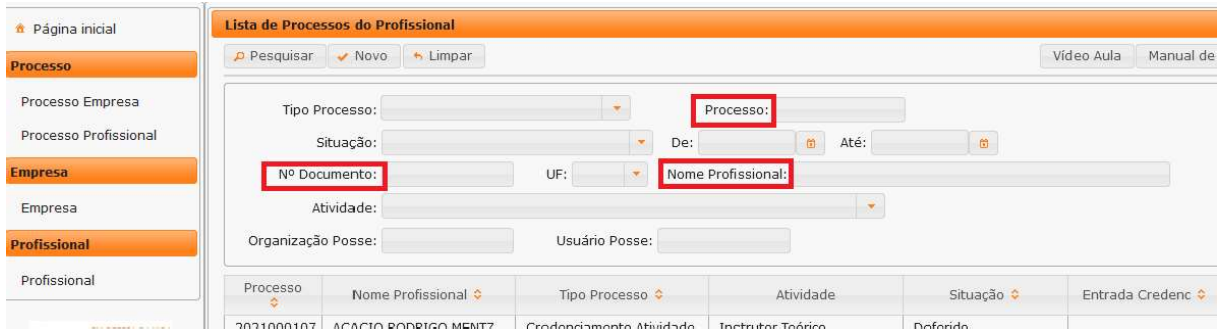

Para consultar os detalhes de um processo, clique no número do processo que fica na coluna "Processo":

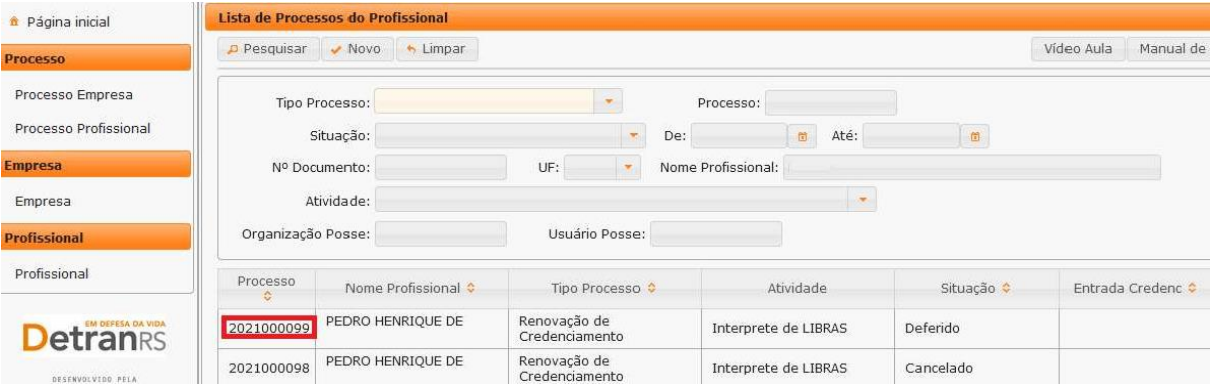

É possível consultar todo o processo, como documentos anexados, detalhes do pedido e ohistórico completo, navegando pelas abas abaixo destacadas:

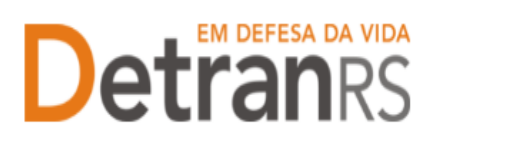

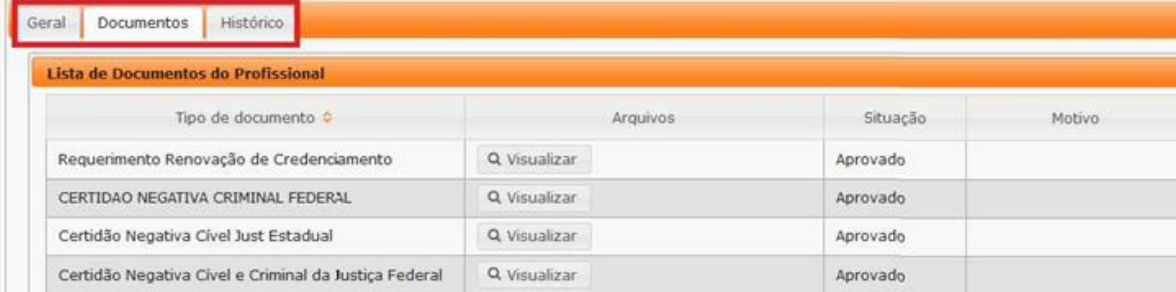

#### <span id="page-11-0"></span>**Para consultar o cadastro dos profissionais vinculados – Administrador de INF**

1. No menu, clique em "Profissional". O sistema exibirá a lista de todos os profissionais vinculados ao Centro. Em seguida selecione o profissional desejado, clicando no número do documento, na coluna "Nº Documento", conforme imagem abaixo:

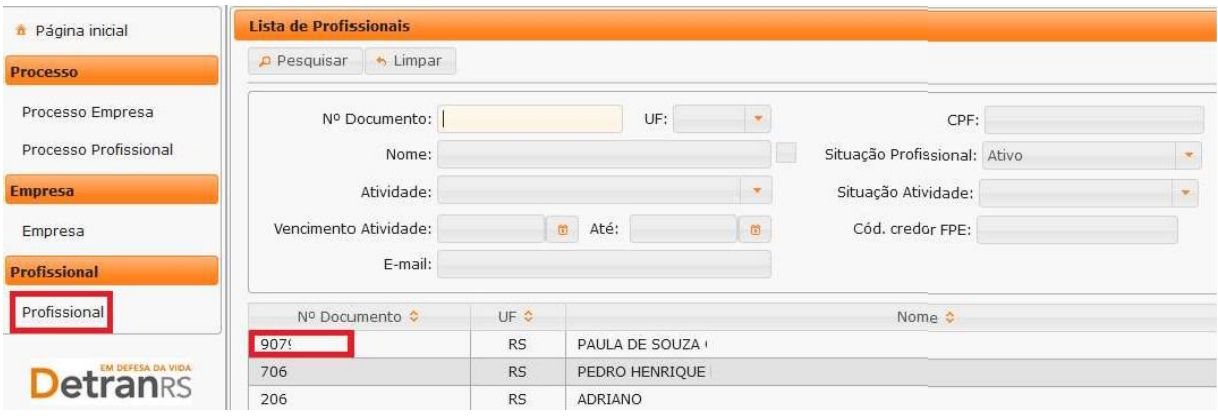

É possível consultar o cadastro navegando pelas abas em destaque, conforme a imagemque segue:

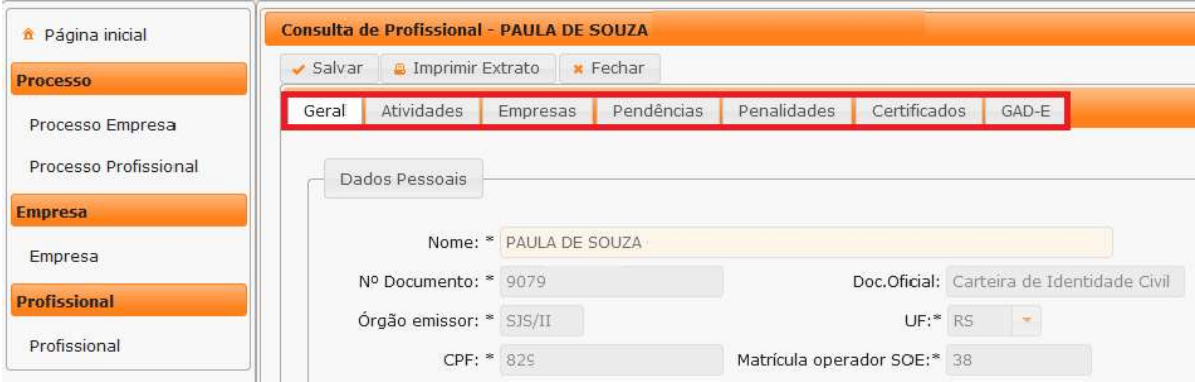

**Atualizado em 19/07/2023**

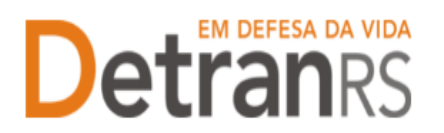

**Detra da vida estado do RIO GRANDE DO SUL ESTADO DO RIO GRANDE DO SUL SECRETARIA DA SEGURANÇA PÚBLICA DE TRÂNSITO** 

#### **CAPÍTULO 2 – DOS PROCESSOS DO SISTEMA GEP**

<span id="page-12-0"></span>Através do sistema GEP – Gestão de Empresas e Profissionais – é possível solicitar diversos serviços ao Credenciamento sem a necessidade de envio de documentação em papel. A seguir, apresentamos os processos já disponíveis no sistema bem como orientações importantes ao processo.

#### **Salve os documentos sempre em formato .pdf**

<span id="page-12-1"></span>Todos os documentos anexados ao processo devem estar salvos em formato .pdf:

a. Salve como .pdf ao digitalizar ou

b. Na opção Imprimir, troque a impressora para "Salvar em PDF", "Imprimir em PDF", "PDF Creator", por exemplo. O documento não será impresso, mas salvo em formato .pdf.

#### **Sobre assinaturas no GEP**

<span id="page-12-2"></span>Conforme Portaria DETRAN/RS n.º 344/2020, os processos GEP aceitarão as seguintes assinaturas em requerimentos, termo de adesão, declarações ou outros documentos exigidos:

- a. Assinaturas reconhecidas em Tabelionato, por autenticidade, firmadas diretamente no papel (assinar e autenticar no documento físico). Os documentos serão digitalizados (já assinados) e anexados ao processo GEP.
- b. Assinatura com certificação digital emitida por Autoridade Certificadora da ICP-Brasil, incluída no documento já digitalizado.
	- i. Digitalize o documento e salve em formato **.pdf**. Abra com o Acrobat Reader e utilize a opção 'Certificados' -> 'Assinar digitalmente';
	- ii. **Para as empresas**, orientamos a utilização da certificação digital da empresa (CNPJ), quando houver mais de 01 proprietário, ou CPF, quando único proprietário;
	- iii. **Para os profissionais**, será a aceita a certificação digital do CPF.
- c. Os demais tipos de assinaturas previstos na Portaria ainda dependem de desenvolvimento do nosso sistema. Por isso, não estão disponíveis no momento.

#### **Sobre os Requerimentos, Formulários, Termo de Adesão e Declarações**

<span id="page-12-3"></span>**Atualizado em 19/07/2023** Fique atento aos processos que exigem Requerimentos, Formulários, Termos de Adesão e/ou Declarações, pois **é obrigatório que sejam utilizados exclusivamente os documentos gerados pelo sistema GEP**, pois são os modelos oficiais da autarquia e estão permanentemente atualizados. Além disso, eles já vêm previamente preenchidos pelo sistema, sendo necessário apenas imprimir, assinar e anexar ao processo.

**Página 13 de 25**

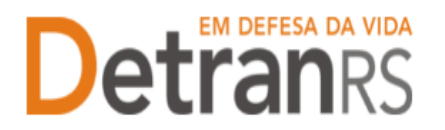

**Detra da VIDA ESTADO DO RIO GRANDE DO SUL SECRETARIA DA SEGURANÇA PÚBLICA DE TRÂNSITO** 

#### **Sobre a guarda dos documentos encaminhados via GEP**

<span id="page-13-0"></span>É de responsabilidade do credenciado a guarda de todos dos documentos originais encaminhados ao Detran, via sistema GEP, podendo a autarquia solicitar estes documentos.

#### **Para incluir, editar ou excluir e-mail e/ou telefone(s)**

<span id="page-13-1"></span>1. No Menu, escolha "Empresa". Após, clique no código da empresa.

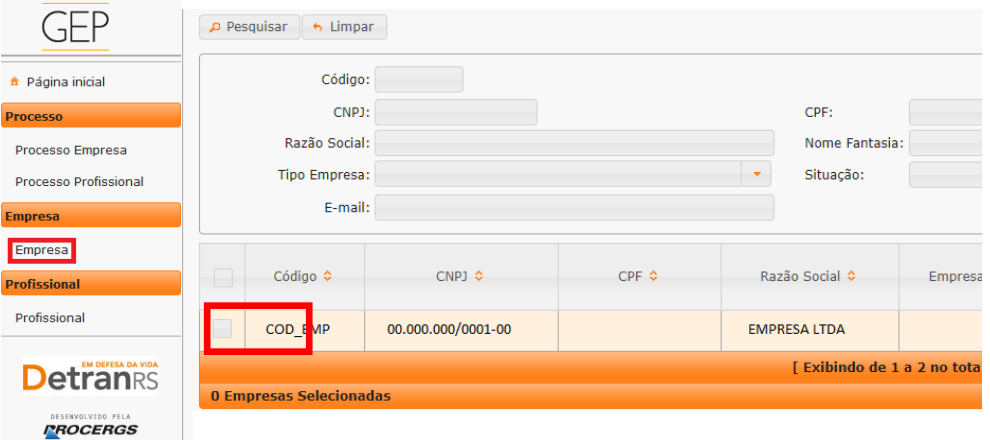

1. Na aba "Dados da Empresa":

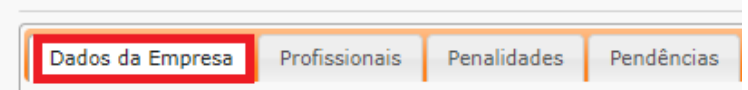

2. No grupo Contatos:

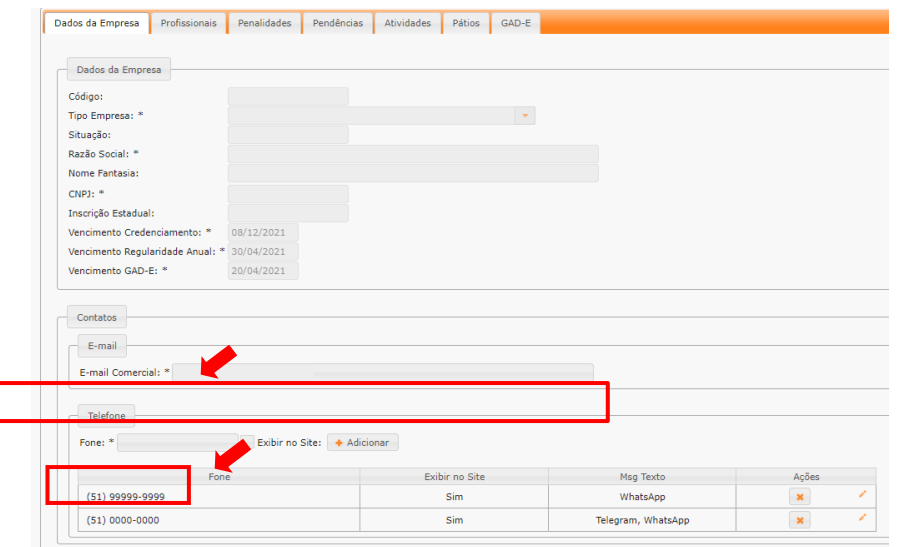

- **a. Para alterar o e-mail comercial**
	- i. Apague o e-mail existente, digite o novo e clique em Salvar.
- b. **Para adicionar um telefone**:
	- **Atualizado em 19/07/2023** i. Informe o número no campo.

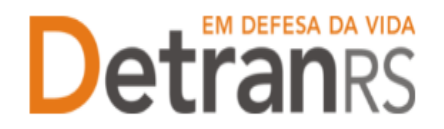

- ii. Caso queira que seja exibido no site do DetranRS, marque a caixinha indicada pela seta.
- iii. Clique em Adicionar.
- c. **Para Alterar a ordem de apresentação dos telefones**:
	- i. Selecione o telefone e arraste para a posição desejada

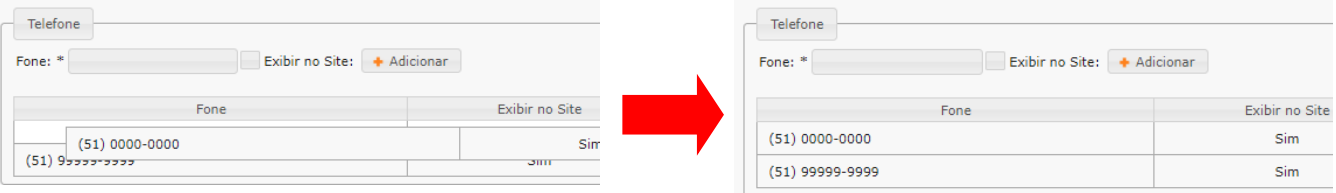

#### d. **Para Editar o telefone**:

i. Clique no "Lápis". Será habilitada a edição dos dados do telefone.

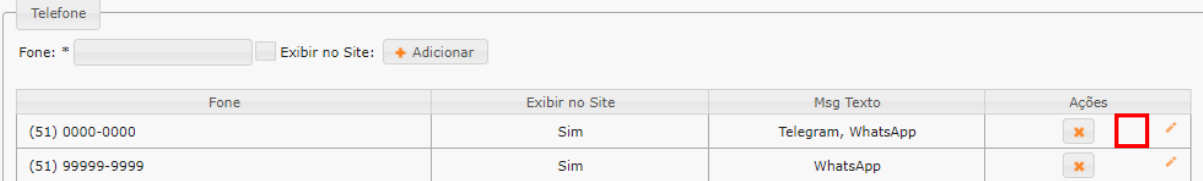

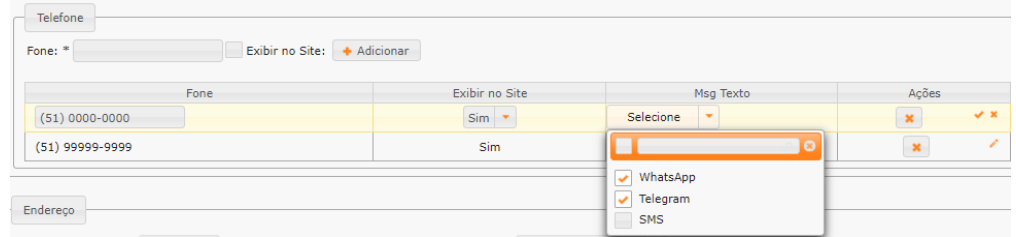

- ii. Será possível alterar o número do telefone.
- iii. Exibir ou não no site do DetranRS

iv. Informar se o telefone tem, por exemplo, "Whatsapp". Pode ser marcada mais de 01 opção. Caso você tenha marcado para "Exibir no site", estas informações também constarão no site.

#### e. **Para excluir um telefone**:

i. Clique no "X" indicado.

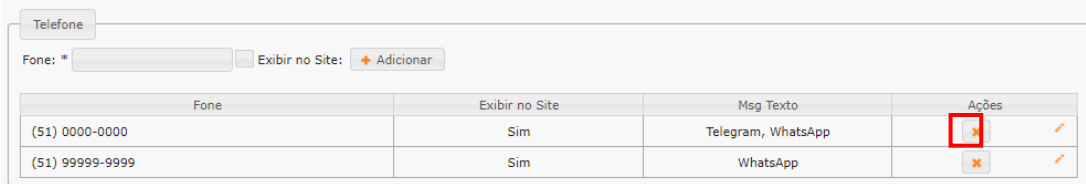

#### <span id="page-14-0"></span>**Senhas dos Administradores de INF: renovar prazo ou inicializar a senha**

**Atualizado em 19/07/2023**

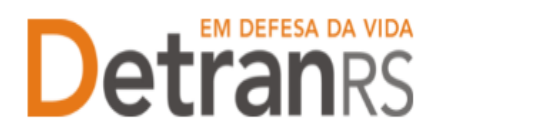

1. No Menu, escolha "Empresa". Após, clique no código da empresa.

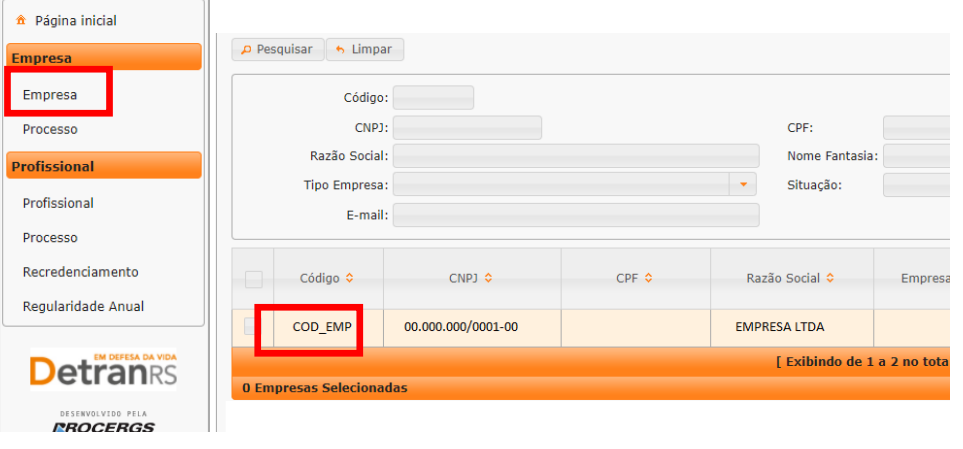

- 2. Para renovar prazo (Prazo do usuário expirou) ou inicializar a senha de um profissional vinculado (Gerente, Responsável Técnico e Proprietário).
	- a. Selecione a aba "Profissional".

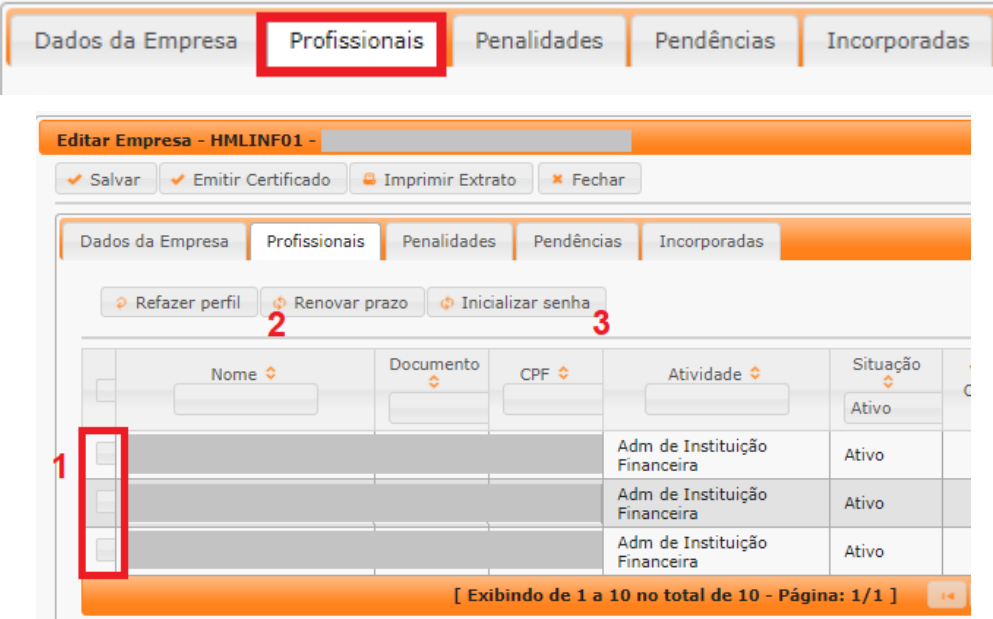

- b. Selecione o profissional (1). Pode selecionar quanto forem necessários.
- c. Para renovar prazo, clique no botão (2).
- d. Para Reinicializar a senha, clique no botão (3). O sistema enviará a senha para o email pessoal cadastrado no sistema. Lembramos que a senha é pessoal e intransferível (não pode ser utilizada por terceiros).
- **e. Sugestão: ao reiniciar senha, clique sempre em Renovar prazo e em Inicializar senha.**

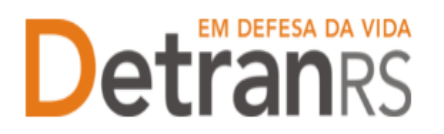

# **Detra da VIDA ESTADO DO RIO GRANDE DO SUL ESTADO DO RIO GRANDE DO SUL ESTADO DO RIO GRANDE DO SUL EN ANGLESTADO A ESTADUAL DE TRÂNSI** DEPARTAMENTO ESTADUAL DE TRÂNSITO

#### **Para solicitar Renovação de Cadastramento de INF**

<span id="page-16-0"></span>1. No menu, clique em "Processo Empresa" (1) e em seguida, "Novo" (2):

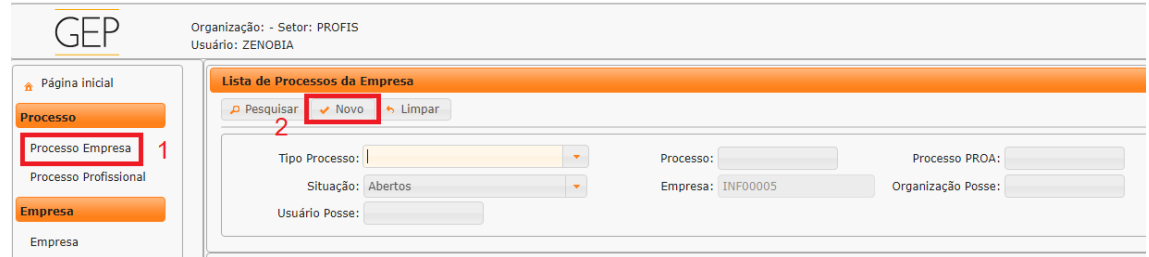

#### 2. Clique em "Renovar Cadastramento":

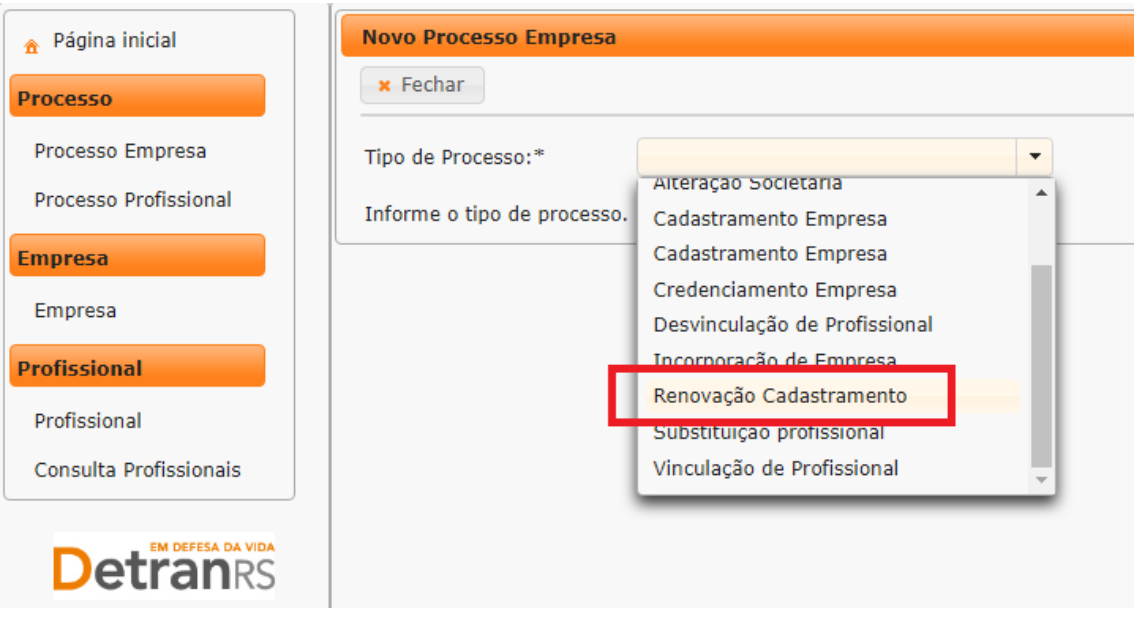

O processo ficará em modo "Rascunho", até que a empresa anexe todos os documentos e encaminhe para o Credenciamento. Mas, **atenção: um processo só fica em 'Rascunho' por 30 (trinta) dias.** No 31.º dia, o processo será automaticamente cancelado pelo sistema e será necessário abrir novo processo.

- 3. Clique na aba 'Documentos'(1).
- 4. Na coluna "Gerar doc" (2), você terá acesso ao:
	- a. Requerimento de renovação de cadastramento de INF.
	- b. Clique para gerar o documento.
	- c. Imprima, assine e anexe (3).

**IMPORTANTE:** Utilize EXCLUSIVAMENTE o Requerimento gerado pelo sistema GEP, pois é o modelo oficial da autarquia e está permanentemente atualizado. Além disso, ele já vêm previamente preenchido pelo sistema, sendo necessário apenas imprimir, assinar e anexar ao processo.

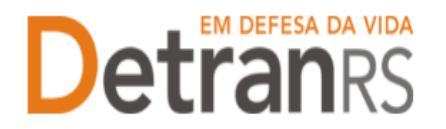

d. Anexe os demais documentos exigidos.

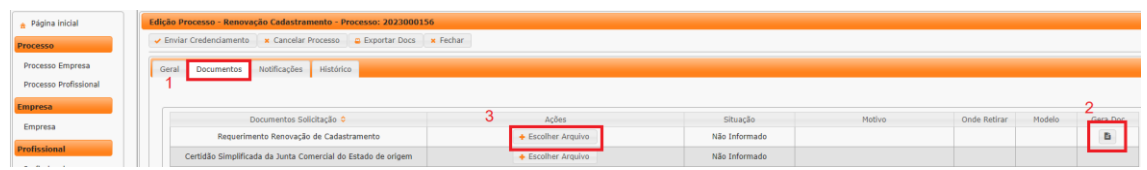

- 5. Na coluna "Ações" (1), é possível "Visualizar" os documentos anexados, caso necessário, é possível "Remover" e anexar novamente.
- 6. Ao final, estando tudo correto, selecione o botão "Enviar Credenciamento" (2).

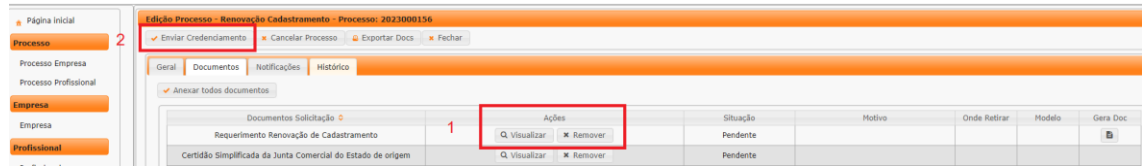

7. Pronto! O pedido de Renovação de Cadastramento de INF está em posse da Coordenadoria de para análise e andamentos.

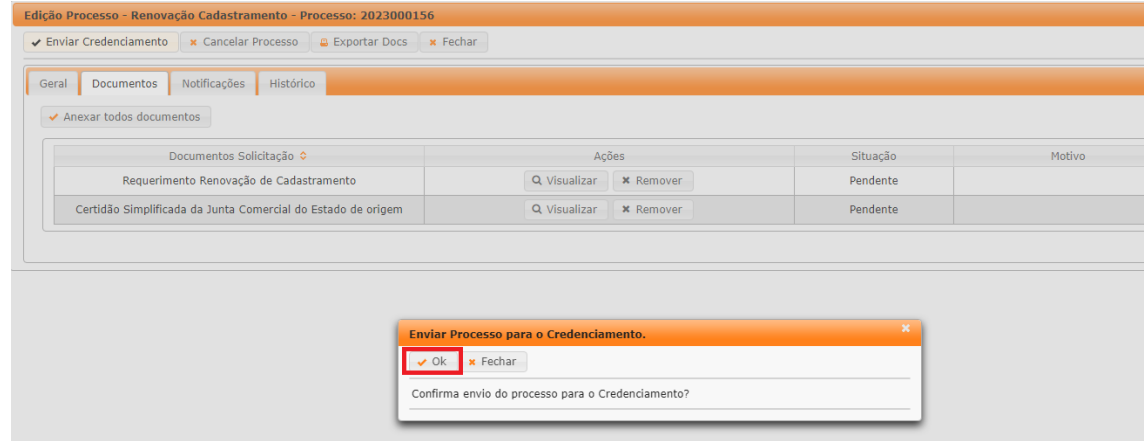

- 8. **O Credenciamento irá fazer a análise dos documentos.** O processo poderá ser devolvido para a empresa para **revisão**:
	- a. O campo "Motivo" mostrará porque o documento foi rejeitado e o que precisa ser corrigido.

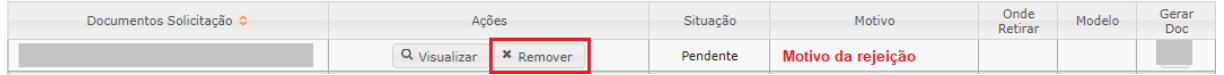

- b. Remova o documento rejeitado.
- c. Anexe o documento corrigido e clique em "Enviar Credenciamento".
- d. **Com toda a documentação aprovada, o processo será** Deferido e a empresa receberá informação via e-mail.

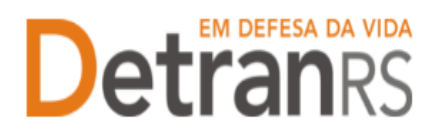

#### <span id="page-18-0"></span>**Para solicitar vinculação de profissional – Administrador de INF**

Lembrando que a INF poderá vincular, **no máximo, 04 Administradores da INF - RECONET.**

1. No Menu, escolha "Processo". Clique em "Novo". Escolha "Vinculação de Profissional " e clique em "Avançar".

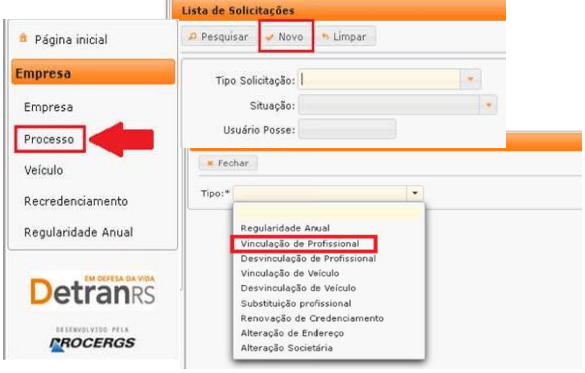

a) Informe o RG ou o CPF do profissional e clique em "Localizar Profissional"

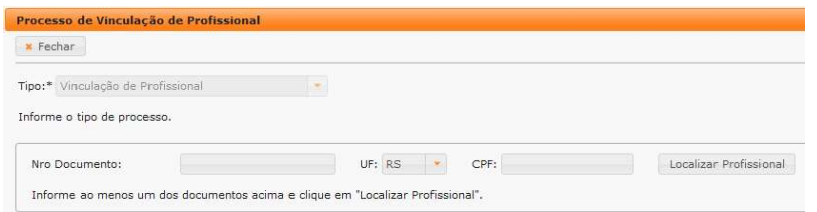

b) **Caso o profissional seja localizado, mas não possua a atividade**paraa qual está sendo vinculado, clique em "Nova Atividade" (1), selecione a atividade – **Administrador de INF** (2) e clique em Salvar (3).

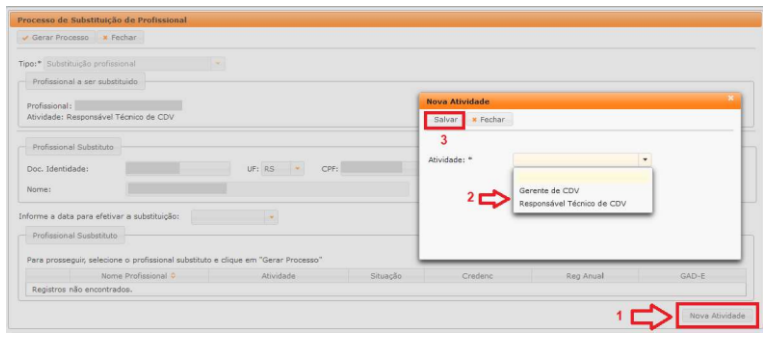

c) **Caso o profissional não seja localizado**, será necessário fazer a inclusão:

| Doc. Identidade: | UF: 8% |  | Locelizar Profissional |
|------------------|--------|--|------------------------|
|                  |        |  |                        |
|                  |        |  |                        |

**Atualizado em 19/07/2023**

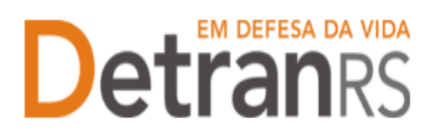

- i. Clique em "Incluir Profissional", digite o RG e o CPF e clique emAvançar:
- ii. Preencha os dados exigidos, selecione a atividade e clique em "Salvar Profissional":

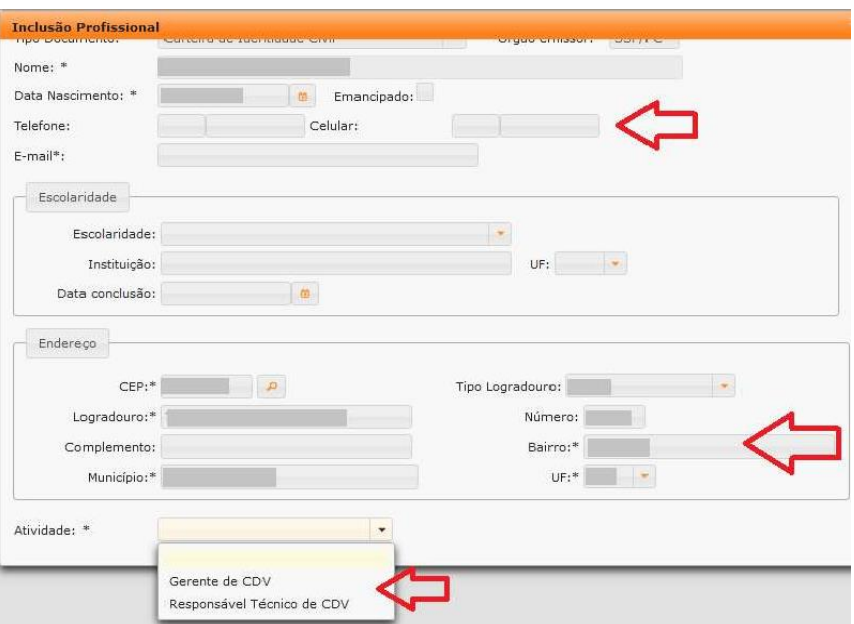

- iii. O profissional passará a constar na lista como localizado.
- iv. Selecione o profissional e a atividade desejada e clique em "Gerar Solicitação':

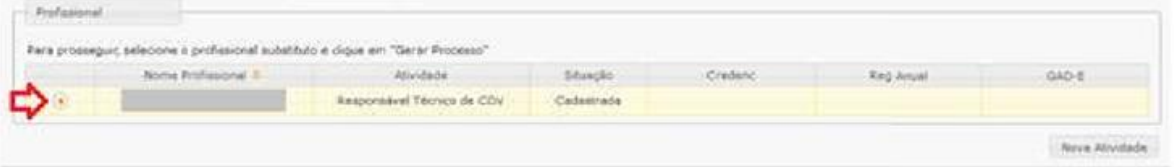

- d) **Caso o profissional seja localizado e já possua a atividade,** selecione a atividade que deseja vincular.
	- i. Confira e corrija dados como telefone, e-mail e endereço.

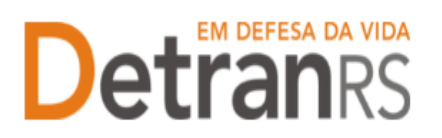

ii. Clique em 'Gerar Solicitação':

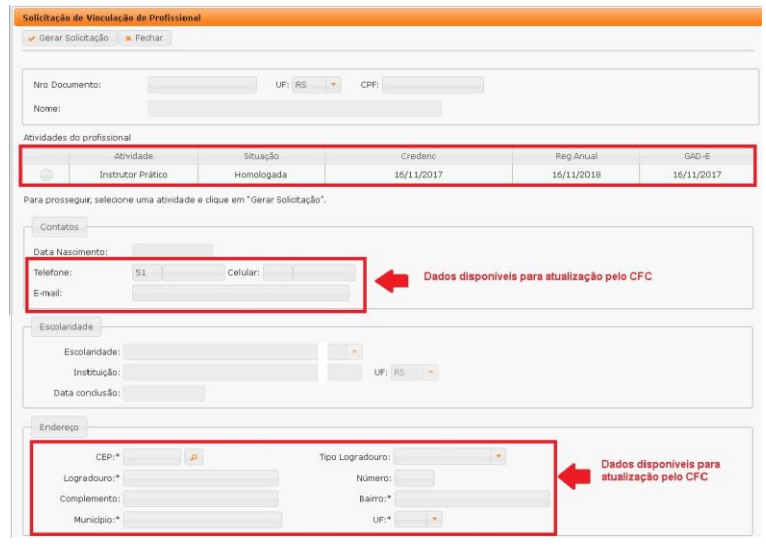

- 3. Clique na aba "Documentos".
- 4. Na coluna "GerarDoc", você terá acesso ao:
	- a. Requerimento de vinculação do profissional.
		- i. Imprima, assine (o responsável pela empresa e o profissional).

**IMPORTANTE: Utilize EXCLUSIVAMENTE o Requerimento gerado pelo sistema** GEP, pois é o modelo oficial da autarquia e está permanentemente atualizado. Além disso, ele já vem previamente preenchido pelo sistema, sendo necessário apenas imprimir, assinar e anexar ao processo.

5. Anexe os documentos exigidos e clique em "Enviar Credenciamento".

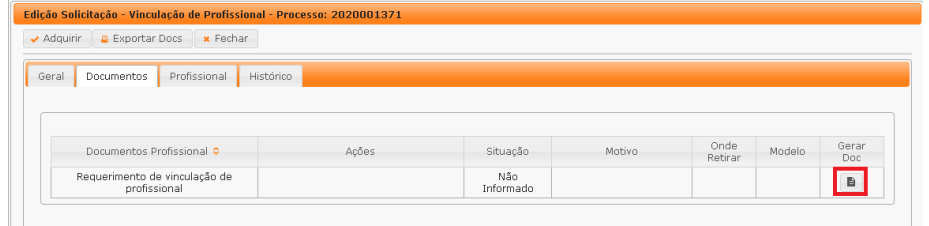

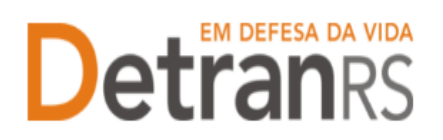

**Detra da VIDA ESTADO DO RIO GRANDE DO SUL SECRETARIA DA SEGURANÇA PÚBLICA DE TRÂNSITO** 

#### <span id="page-21-0"></span>**Para solicitar desvinculação de profissional – Administrador de INF**

1. No Menu, escolha "Processo". Clique em "Novo". Escolha "Desvinculação de Profissional ' e clique em 'Avançar'.

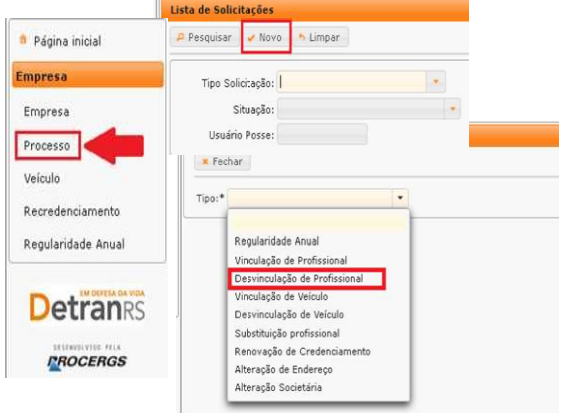

2. O GEP apresentará a lista de profissionais da empresa. Selecione o profissional que deseja desvincular.

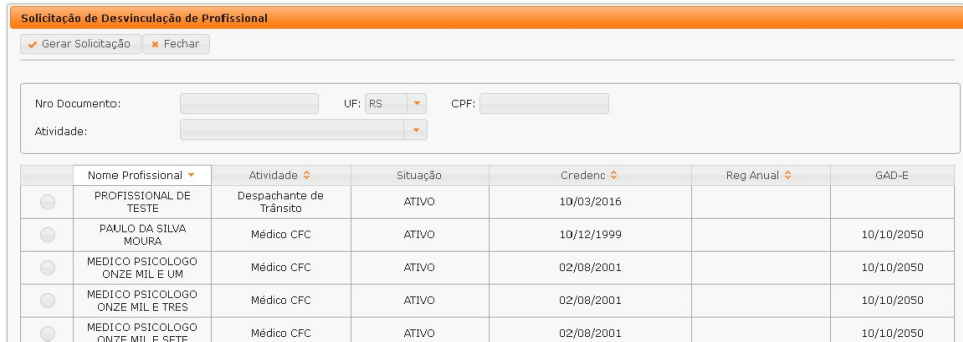

- 3. Clique em Gerar Solicitação.
- 4. Na coluna "GerarDoc", você terá acesso ao:
	- a. Requerimento de desvinculação do profissional.
		- i. Imprima, assine e anexe.

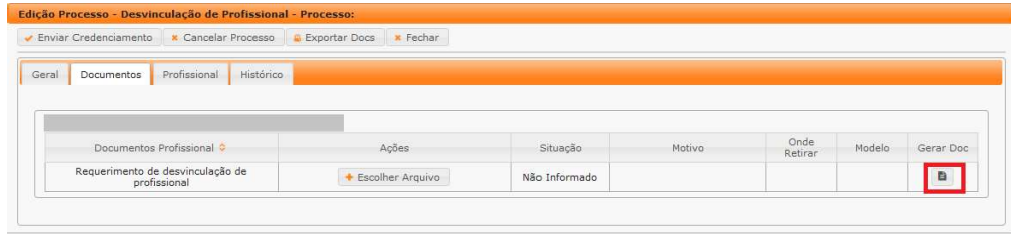

ii.

**IMPORTANTE:** Utilize EXCLUSIVAMENTE o Requerimento gerado pelo sistema GEP, pois é o modelo oficial da autarquia e está permanentemente atualizado.

**Atualizado em 19/07/2023**

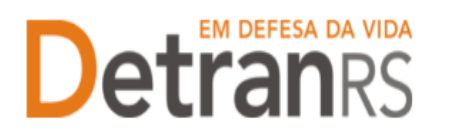

Além disso, ele já vem previamente preenchido pelo sistema, sendo necessário apenas imprimir, assinar e anexar ao processo.

5. Clique em "Enviar Credenciamento".

#### **Para solicitar substituição de profissional – Administrador de INF**

<span id="page-22-0"></span>Em se tratando de recursos humanos, a Instituição Credora – INF precisa ter vinculado pelo menos 01 Administrador RECONET para permanecer homologada. Sem ter o mínimo deste profissional a empresa será automaticamente bloqueada até que sejavinculado um substituto devidamente cadastrado.

Para evitar este tipo de bloqueio foi desenvolvido o processo de Substituição Profissional. Possibilita que a Instituição Credora, em um único processo **desvincule o profissional que sai da empresa e já vincule seu substituto.**

Para isto, bastaa seguir o passo passo.

1. No Menu, escolha 'Processo'. Clique em "Novo". Escolha "Substituição Profissional " e cliqueem "Avançar".

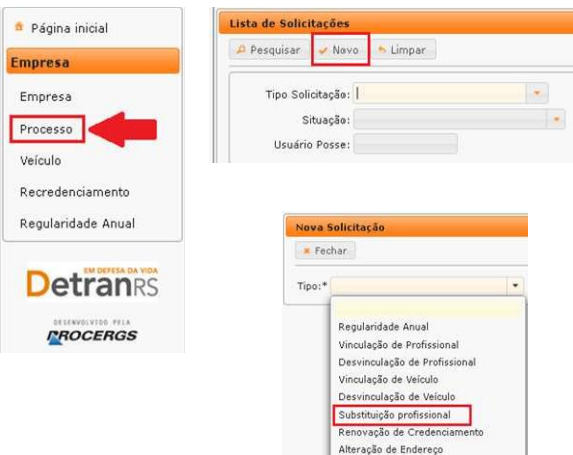

Alteração Societária

1. Selecione o profissional a ser substituído e clique em "Avançar".

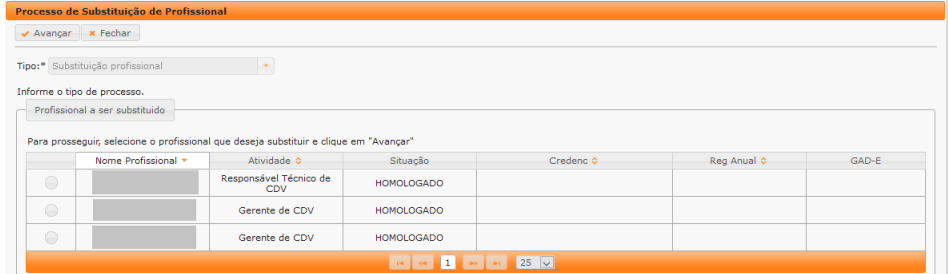

2. Informe o RG ou o CPF do substituto e clique em "Localizar Profissional".

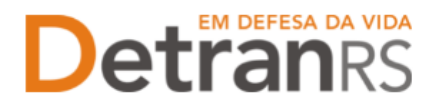

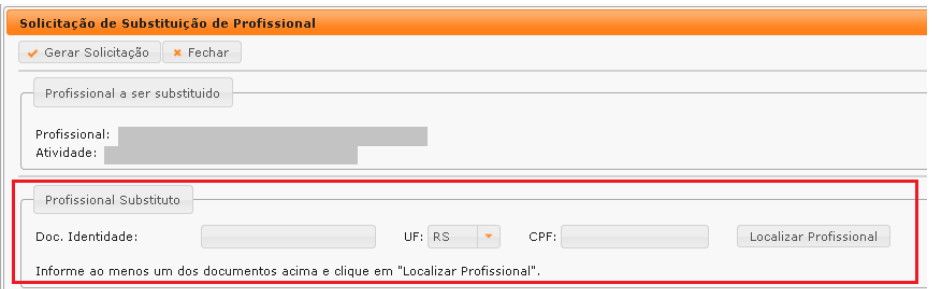

a. **Caso o profissional seja localizado, mas não possua a atividade** para a qual está sendo vinculado, clique em "Nova Atividade" (1), selecione a atividade (2) e clique em Salvar (3).

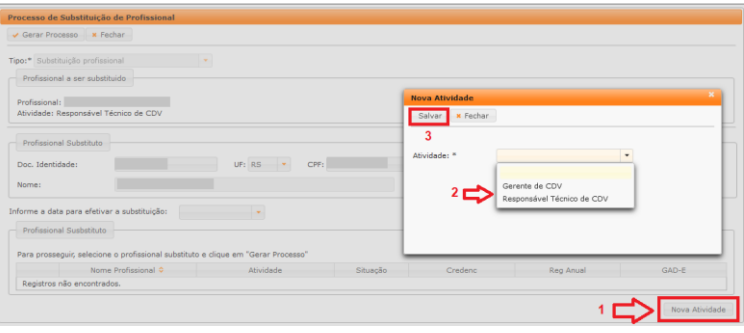

b. **Caso o profissional não seja localizado**, será necessário fazer a inclusão:

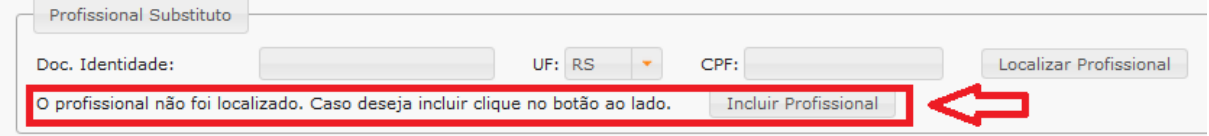

c. Clique em "Incluir Profissional", digite o RG e o CPF e clique em Avançar:

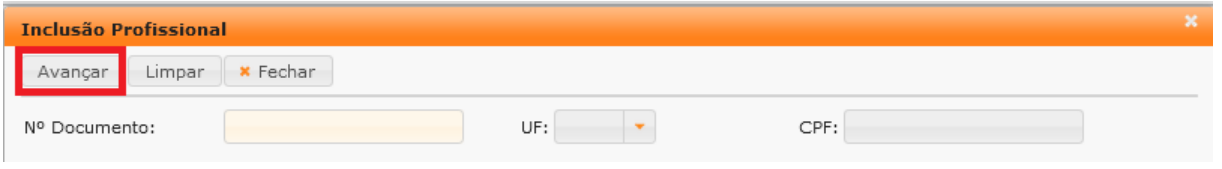

d. Preencha os dados exigidos, selecione a atividade e clique em "Salvar Profissional":

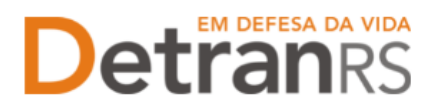

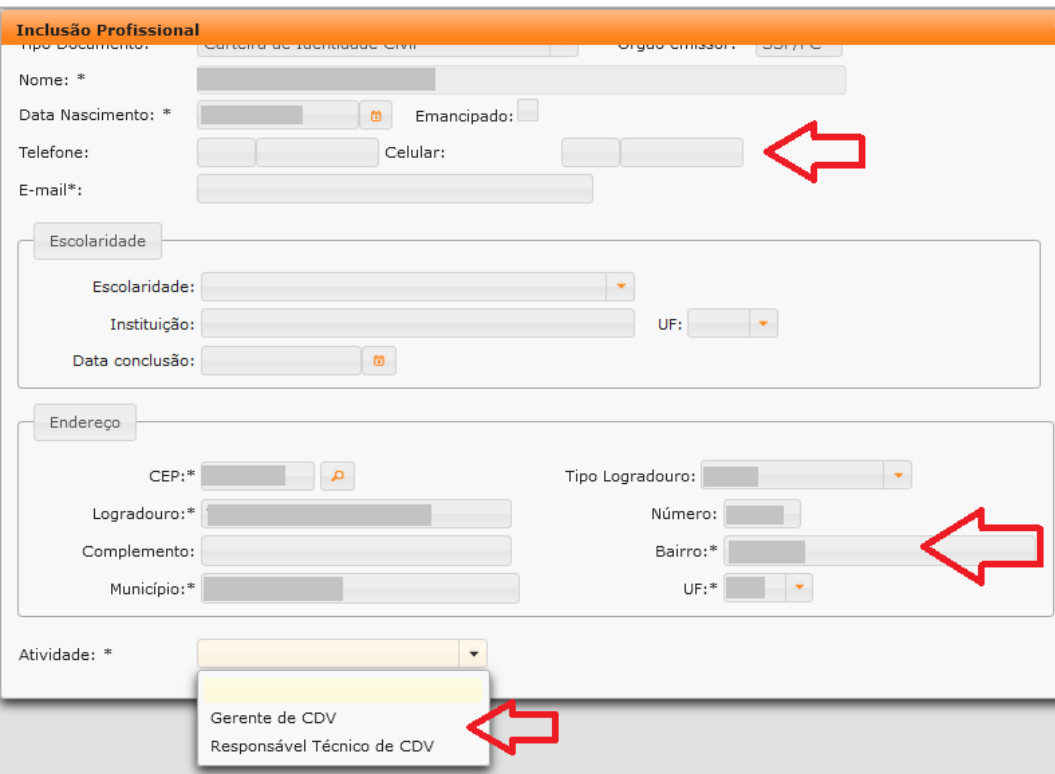

- e. O profissional passará a constar na lista como localizado.
- f. Selecione o profissional e a atividade desejada e clique em "Gerar Solicitação":

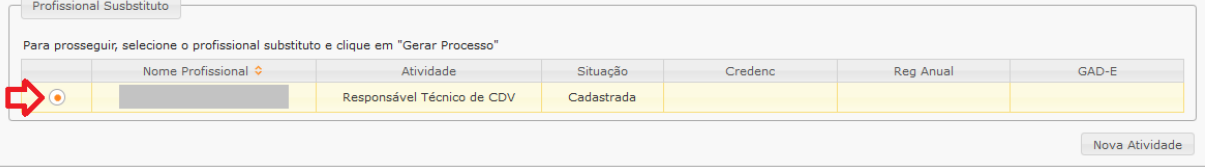

g. **Caso o profissional seja localizado**, selecione a atividade desejada e clique em 'Gerar Solicitação':

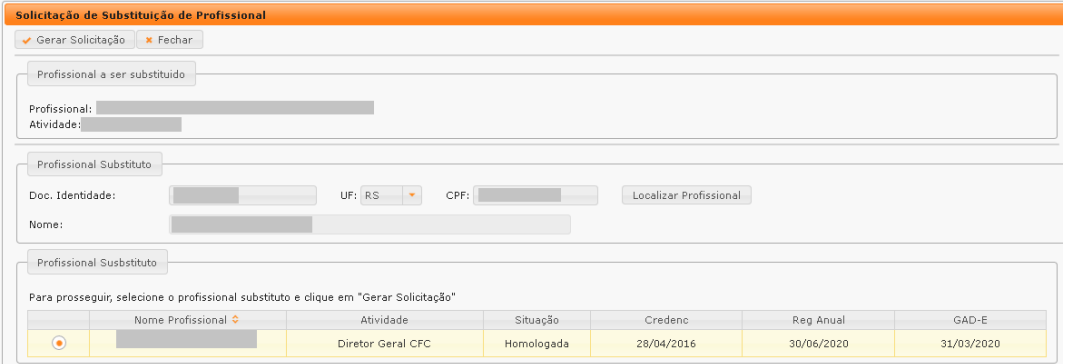

- 3. Clique em "GerarDoc" para gerar o Requerimento de Desvinculação.
- 4. Na outra linha, clique novamente em "GerarDoc" para gerar o Requerimento de Vinculação do novo profissional.

\_\_\_\_\_\_\_\_\_\_\_\_\_\_\_\_\_\_\_\_\_\_\_\_\_\_\_\_\_\_\_\_\_\_\_\_\_\_\_\_\_\_\_\_\_\_\_\_\_\_\_\_\_\_\_\_\_\_\_\_\_\_\_\_\_\_\_\_\_\_\_\_\_\_\_\_\_\_\_\_\_\_\_\_\_\_\_\_\_

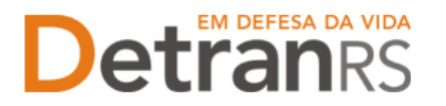

- 5. Assinados os requerimentos, anexe.
	- **IMPORTANTE:** Utilize EXCLUSIVAMENTE os Requerimentos gerados pelo sistema GEP, pois são os modelos oficiais da autarquia e estão permanentemente atualizados. Além disso, eles já vêm previamente preenchidos pelo sistema, sendo necessário apenas imprimir, assinar e anexar ao processo.
- 6. Ao anexar todos os documentos exigidos, clique em "Enviar Credenciamento".

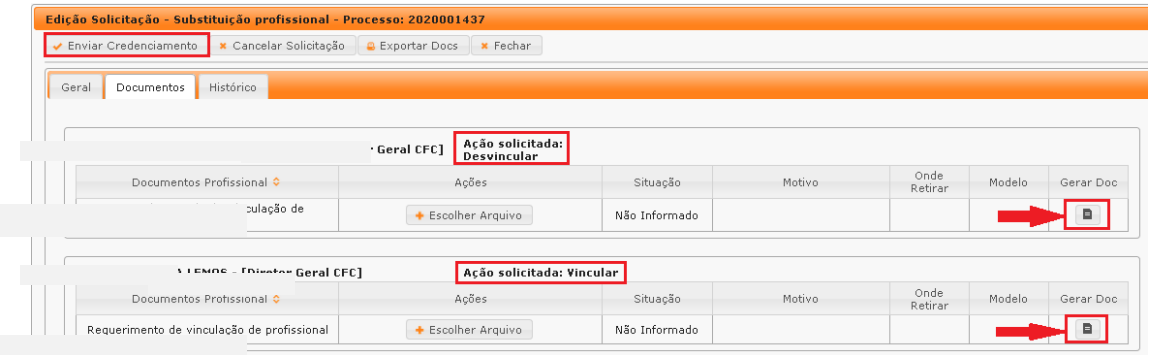